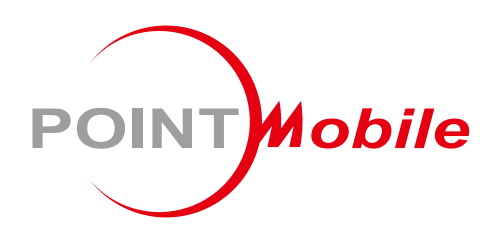

# For Android™ 13 Tablet PC **PT11** 사용자 설명서

Google, Android, Google Play and other marks are<br>trademarks of Google LLC.

Copyright © 2024. Point Mobile Co., Ltd. All rights reserved

<span id="page-1-0"></span>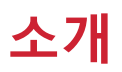

이 설명서는 PT11의 기본적인 기능 및 사용법을 다루고 있습니다. 제품 사용 전 이 사용 설명서를 자세히 읽고 안전하고 올바르게 제품을 사용하시기 바랍니다.

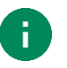

참고: 설명서 내의 화면 캡쳐 이미지는 실제 화면과 다를 수 있습니다.

### <span id="page-1-1"></span>**개정 사항**

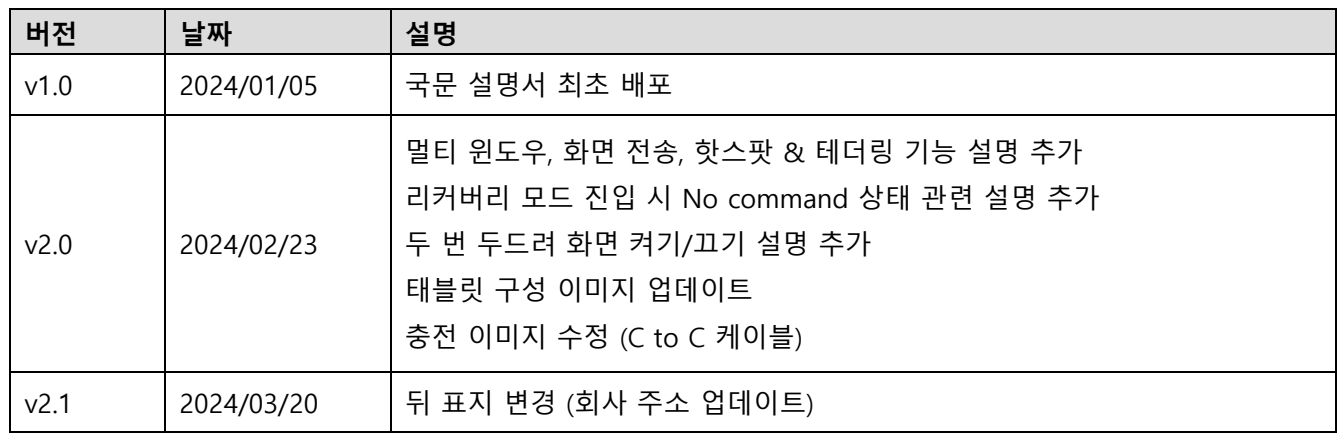

### <span id="page-1-2"></span>**PT11 SKUs**

이 설명서는 아래 PT11 SKU 제품들에 대한 설명을 담고 있습니다.

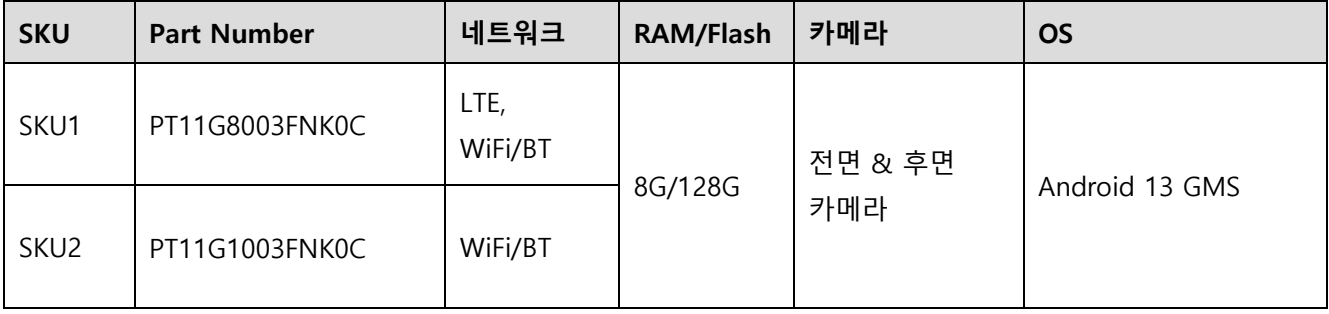

목차

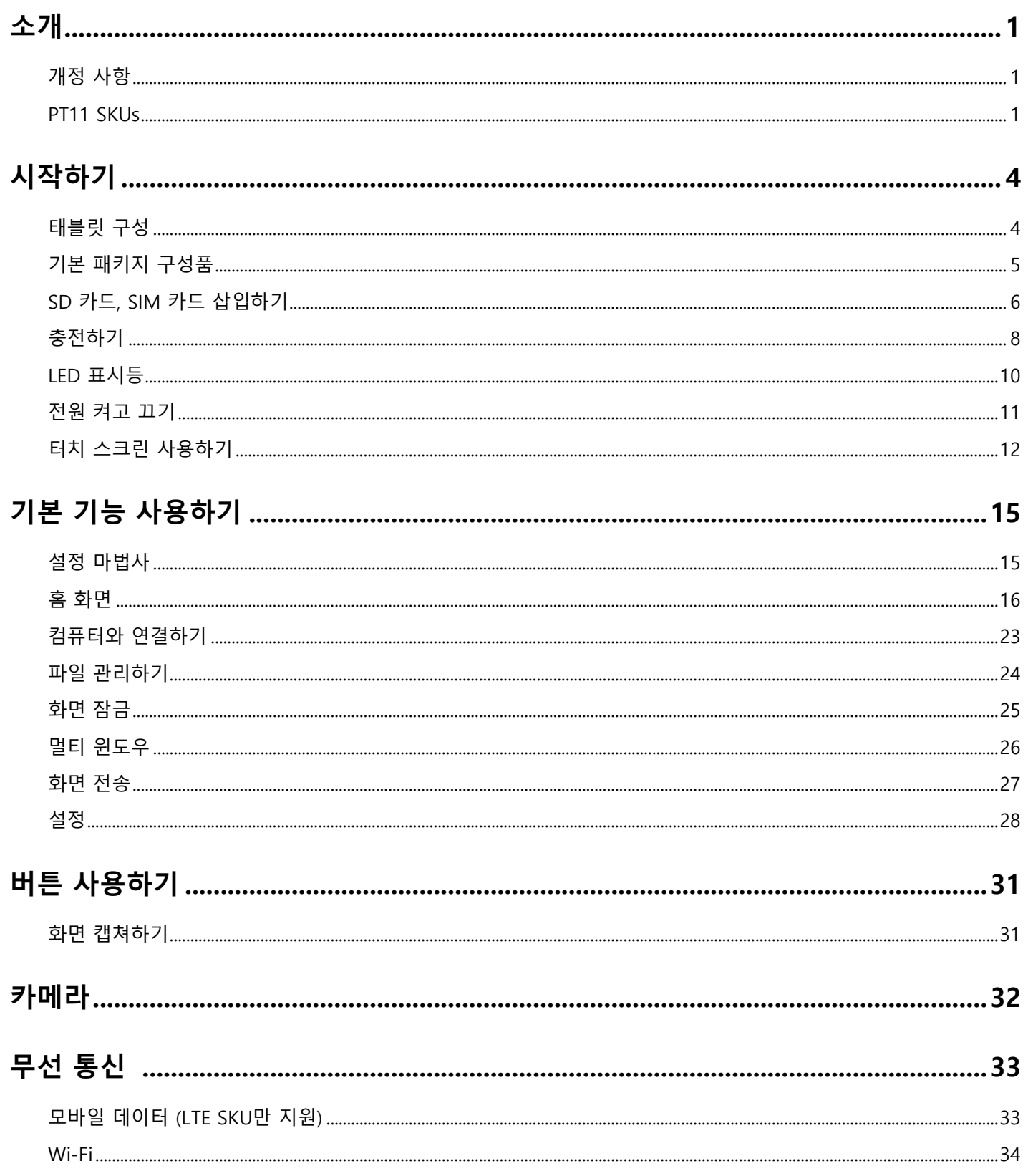

# 목차

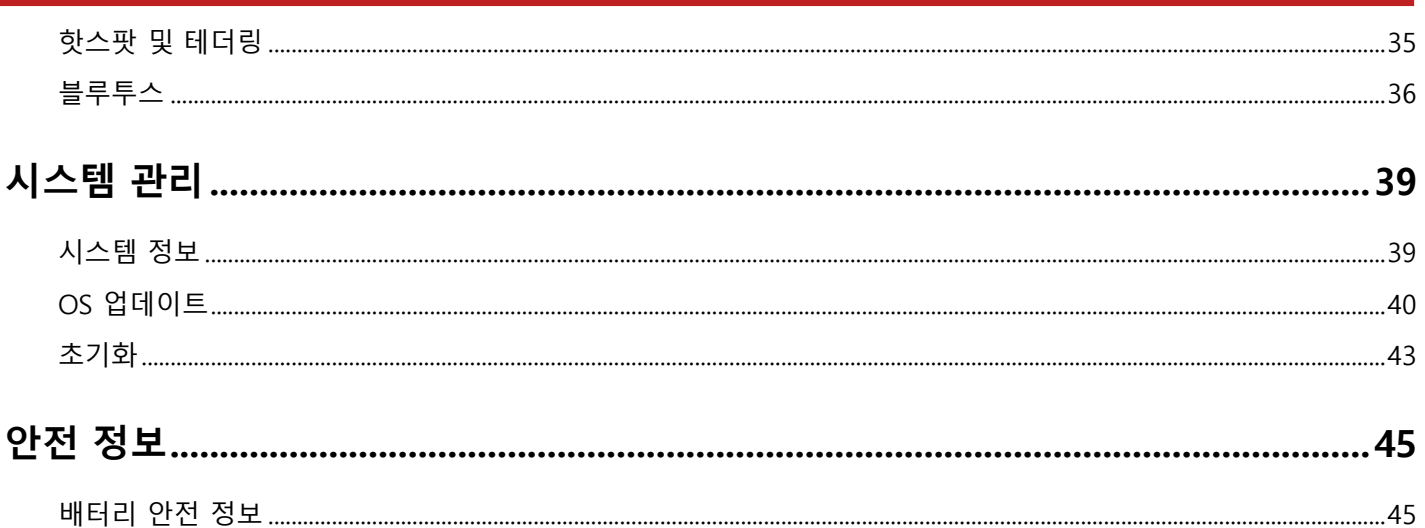

### <span id="page-4-1"></span><span id="page-4-0"></span>**태블릿 구성**

Figure 1 PT11 views

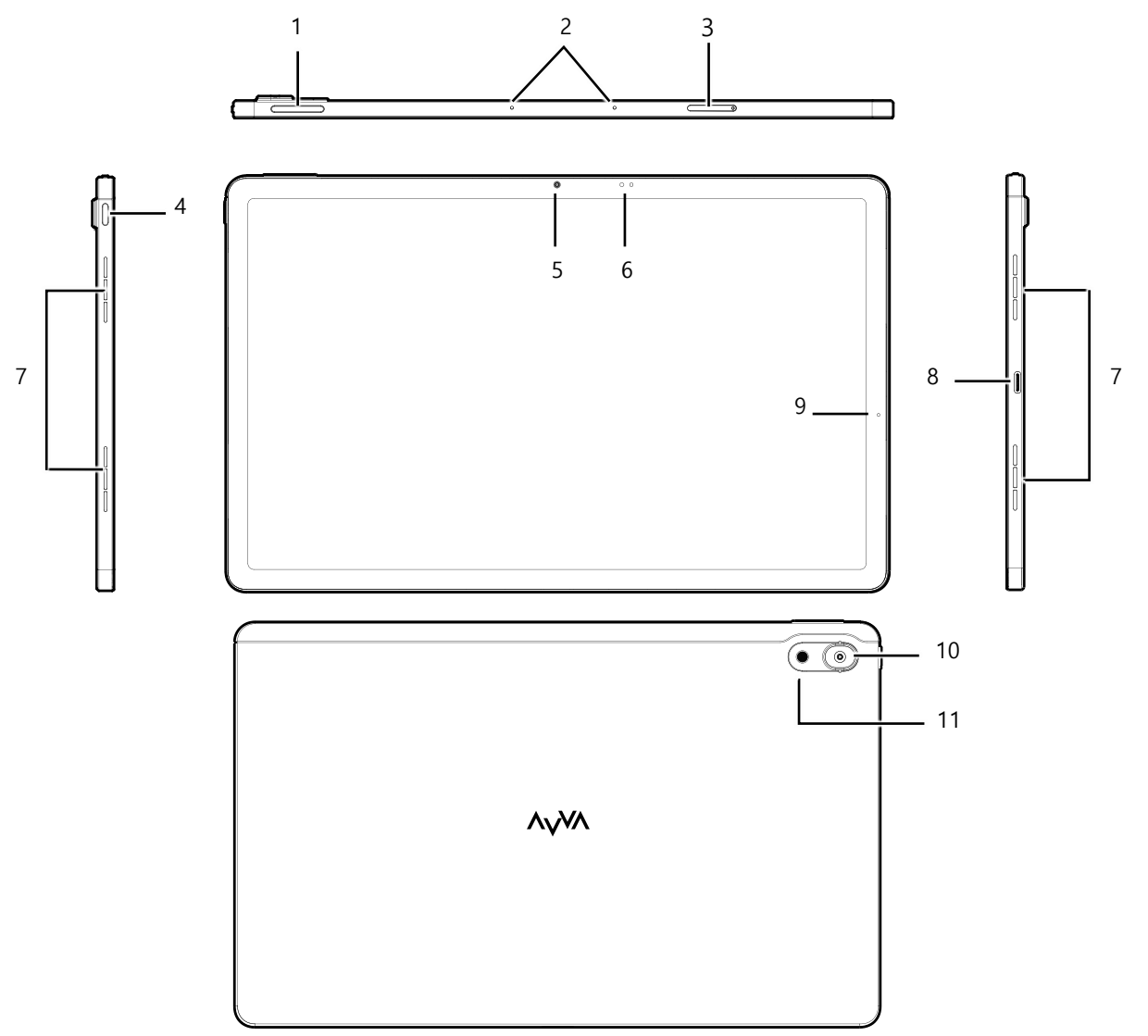

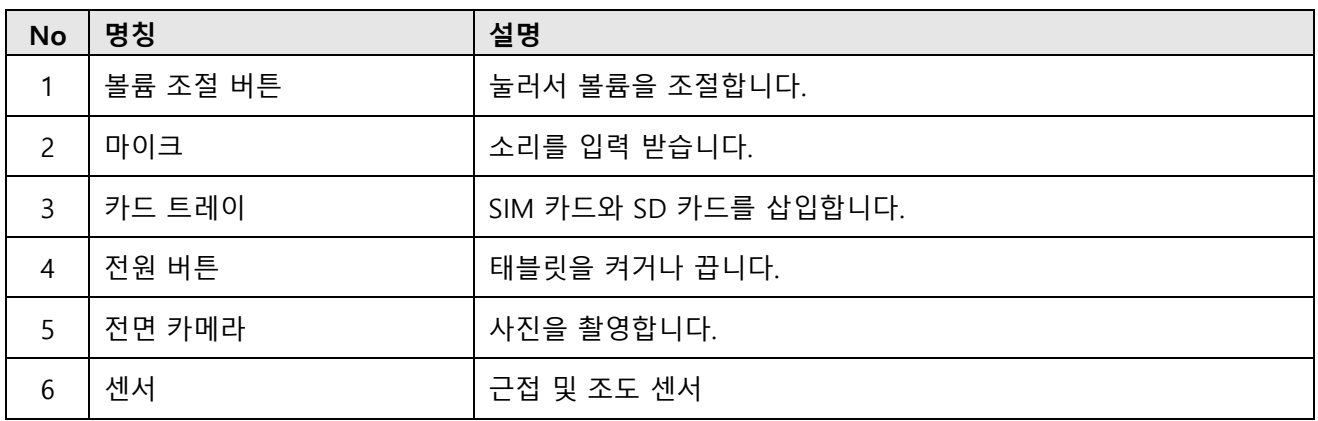

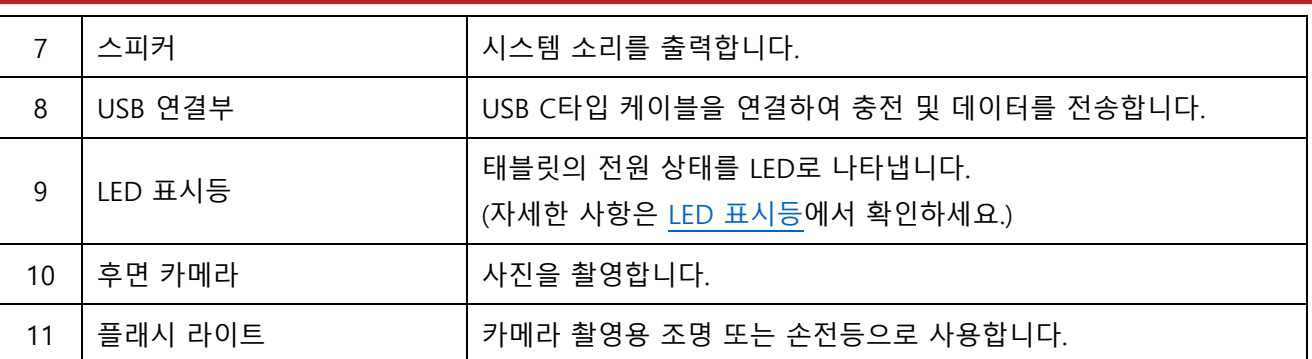

### <span id="page-5-0"></span>**기본 패키지 구성품**

제품 패키지 박스에는 아래 구성품이 포함되어 있습니다.

- $\cdot$  PT11
- USB C타입 케이블 (C to C)
- 카드 트레이 핀

### <span id="page-6-0"></span>**SD 카드, SIM 카드 삽입하기**

PT11은 아래 카드들과 호환됩니다.

- microSD 카드
- 나노 SIM 카드 LTE SKU만 해당

태블릿 상단에서 카드 트레이를 확인할 수 있습니다. 탑재된 카드 슬롯 종류는 SKU마다 다릅니다. 다음 표를 확인하세요.

Figure 2 PT11 카드 슬롯

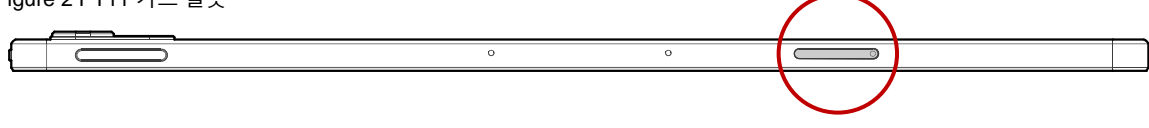

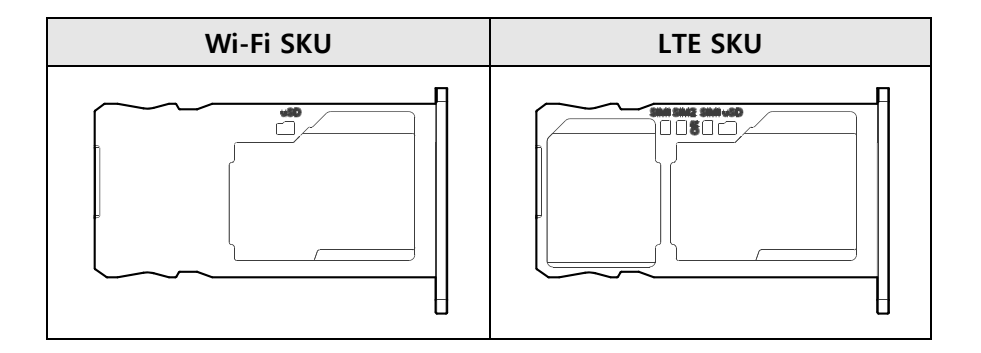

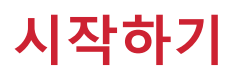

1. 카드 트레이 핀의 뾰족한 부분을 PT11의 카드 트레이 구멍에 살짝 밀어 넣으면 트레이가 빠져나옵니다. Figure 3 PT11 카드 트레이 분리하기 - 1

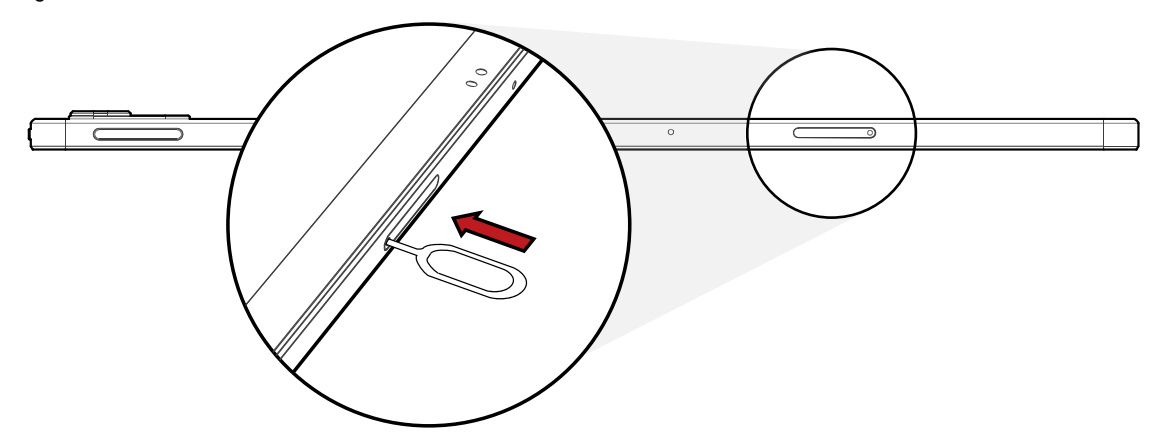

2. 트레이를 당겨 빼내세요.

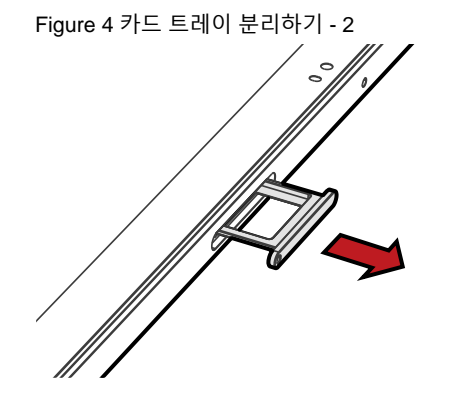

3. 각 슬롯에 나노 SIM 카드와 microSD 카드를 올바른 방향으로 맞추어 넣으세요. (카드의 금속 칩이 아래를 향하도록 넣으세요.)

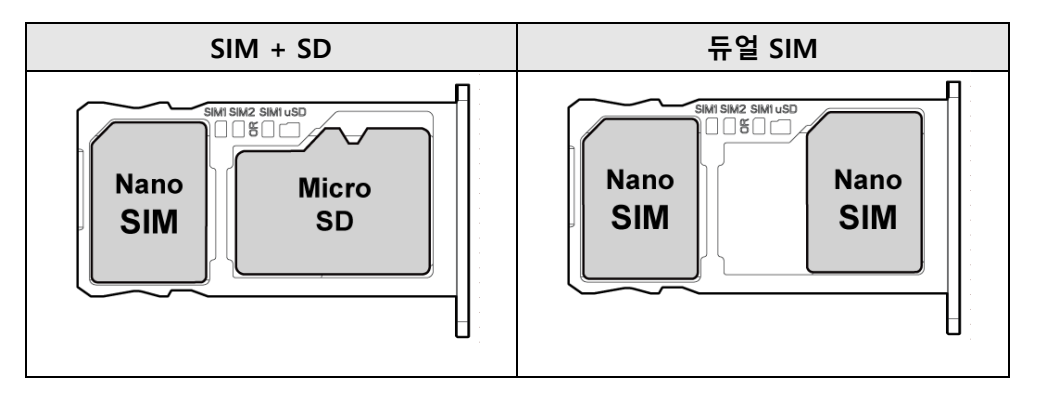

4. 카드 트레이를 다시 태블릿에 끼워 넣으세요.

### <span id="page-8-0"></span>**충전하기**

태블릿을 충분히 충전한 후 사용하세요. PT11은 전원 어댑터를 통해 충전할 수 있습니다. 충전 성능과 안전을 위하여 정상 충전 [온도를](#page-8-1) 준수하세요.

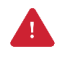

주의: 반드시 포인트 모바일에서 제공하는 케이블을 이용하세요. 다른 제조사의 케이블 이용 시 태블릿에 손상을 일으킬 수 있습니다. 또한 충전기가 물에 젖지 않도록 하세요. 안전한 배터리 사용을 위해 [배터리](#page-45-1) 안전 정보를 참고하세요.

#### **배터리 사양**

- 용량
	- 표준 배터리: 8,000mAh
- 재충전 가능 배터리

#### <span id="page-8-1"></span>**충전 온도**

태블릿은 **반드시 0℃ ~ 45℃의 온도에서 충전**하세요. 정상 충전 온도 범위보다 높거나 낮은 온도에서는 안전을 위해 충전이 중지될 수 있습니다.

#### **어댑터를 사용하여 충전하기**

- 1. 전원 어댑터와 USB C타입 케이블을 조립하세요.
- 2. USB C타입 케이블을 PT11의 USB 연결부에 꽂으세요.
- 3. 충전기를 콘센트에 꽂아 충전을 시작하세요.

Figure 5 어댑터로 PT11 충전하기

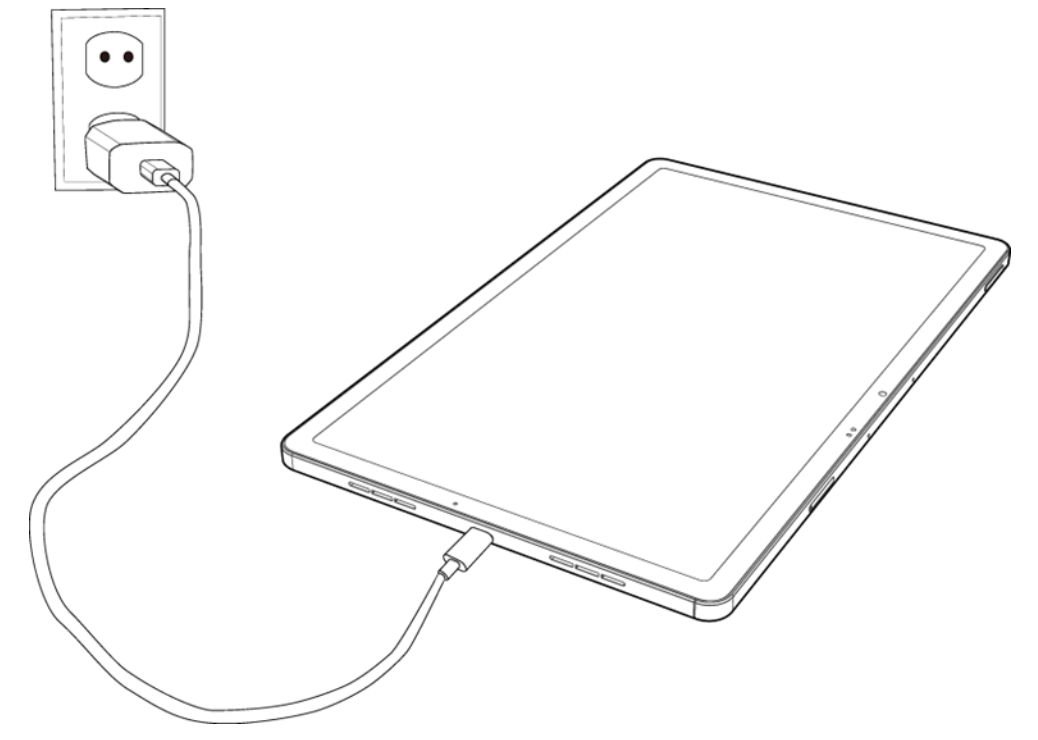

### <span id="page-10-0"></span>**LED 표시등**

PT11에는 한 개의 LED 표시등이 있습니다.

#### Figure 6 PT11 LED 표시등

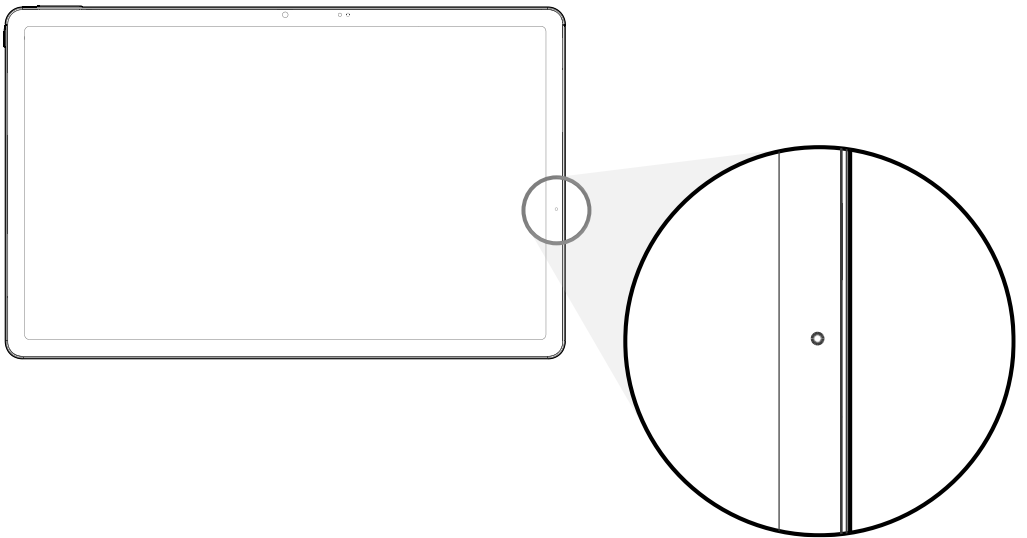

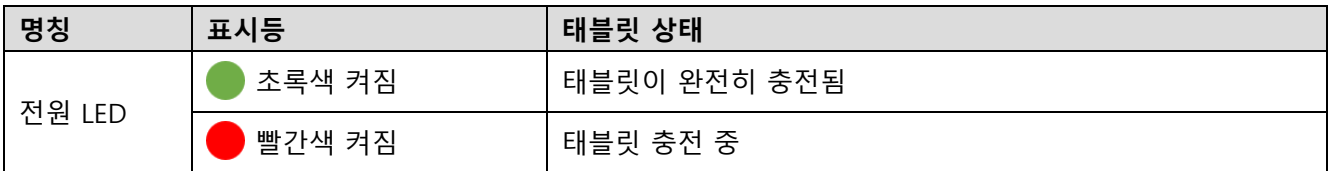

### <span id="page-11-0"></span>**전원 켜고 끄기**

태블릿 전원을 켜려면,

- 태블릿 왼편 상단에 있는 전원 버튼을 길게 누르세요.

Figure 7 PT11 전원 버튼

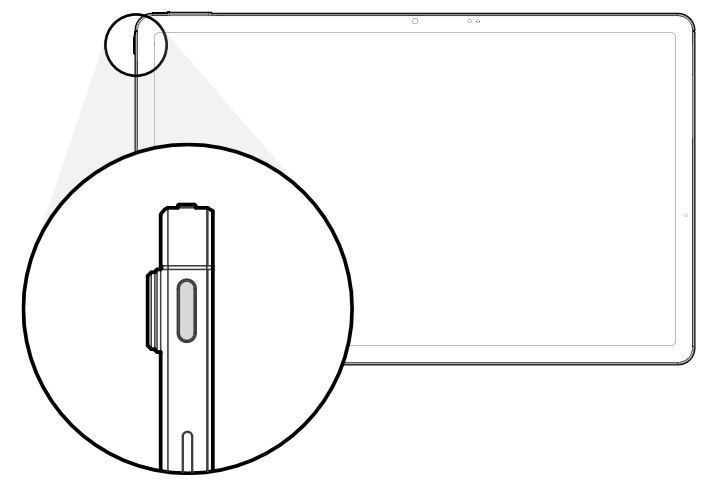

태블릿 전원을 끄려면,

- 전원 메뉴가 나타날 때까지 태블릿의 **전원 버튼과 볼륨 높이기 버튼을 동시에 길게** 누르세요. 전원 메뉴가 뜨면 **전원 끄기**를 누르세요.

Figure 8 전원 메뉴 – 전원 끄기

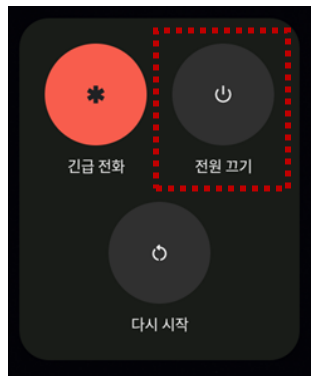

### <span id="page-12-0"></span>**터치 스크린 사용하기**

#### **화면 켜고 끄기**

태블릿 화면을 켜거나 끄려면, 화면을 연속으로 두 번 탭하세요.

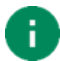

참고: 화면을 끄려면 홈 화면 또는 잠금 화면의 빈 공간을 연속으로 두 번 탭하세요.

**터치 스크린 조작하기**

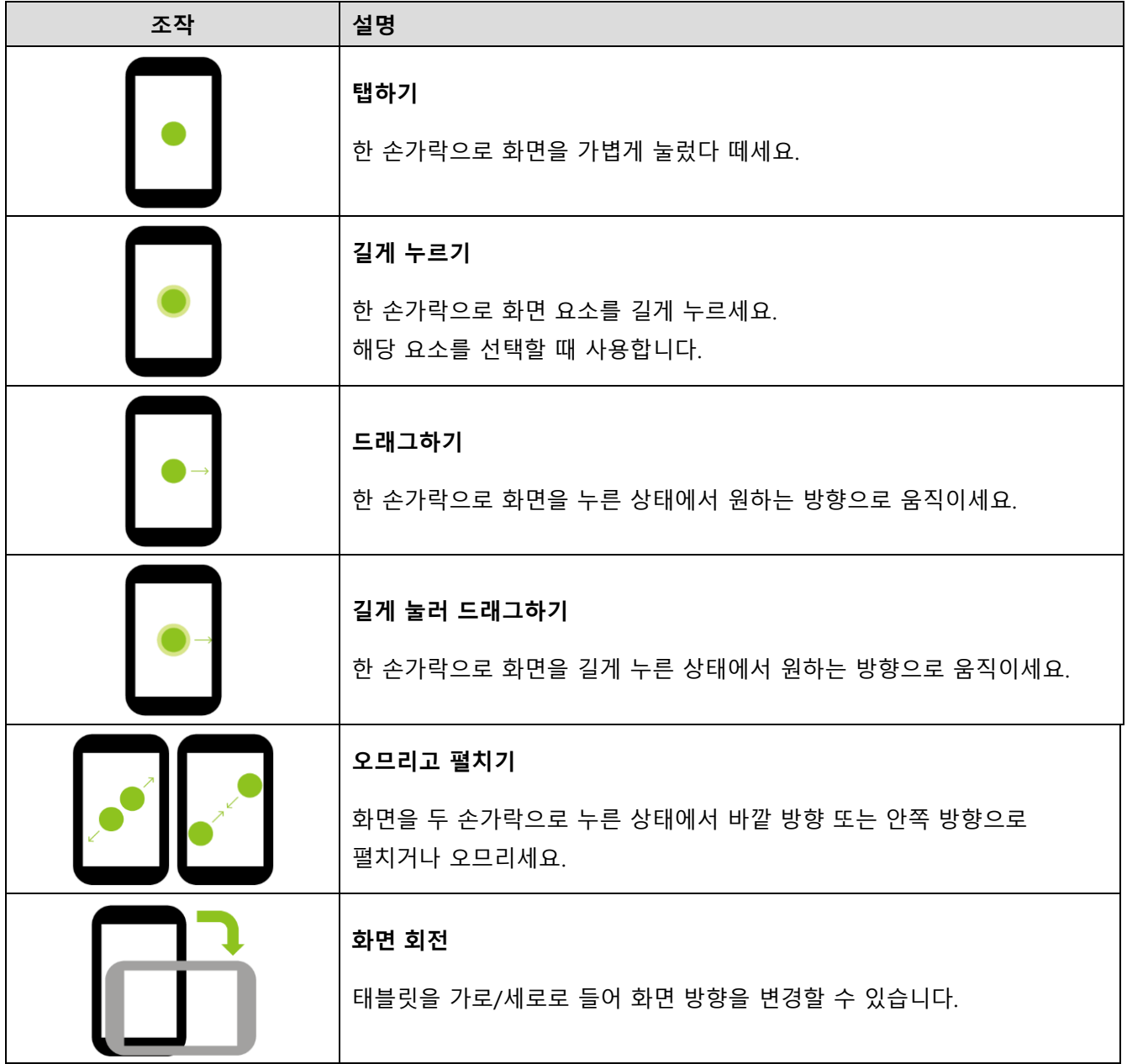

### **시스템 탐색**

**네비게이션 바 (3버튼 탐색)**

3버튼 탐색 모드는 기본 설정 모드입니다. 홈, 뒤로 가기, 앱 개요로 이동하는 데 화면 최하단에 위치한 세 개의 버튼이 사용됩니다.

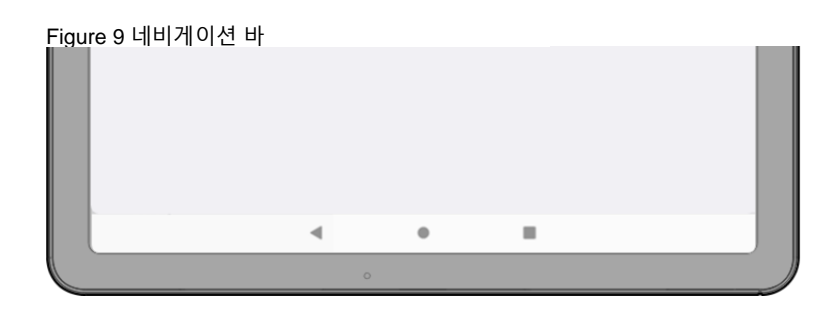

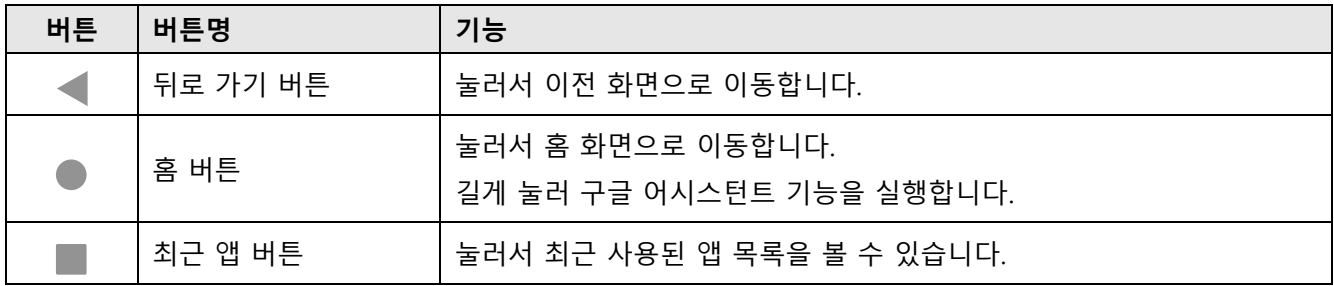

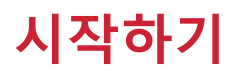

<span id="page-14-0"></span>**스와이프 제스처**

네비게이션 바 (3버튼 탐색)에 익숙하지 않거나 보다 화면을 넓게 활용 하고싶다면, 네비게이션 바를 숨기고 동작 탐색 모드를 사용할 수 있습니다. 각 기능을 특정 동작으로 실행할 수 있습니다.

동작 탐색 모드로 변경하려면, **설정** > **시스템** > **제스처** > **네비게이션 바 설정**에서 **스와이프 제스처**로 변경하세요. 그러면 화면 하단의 3버튼이 숨겨집니다.

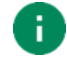

참고: 다시 네비게이션 바를 사용하려면, 설정을 3 버튼으로 다시 변경하세요.

Figure 10 스와이프 제스처

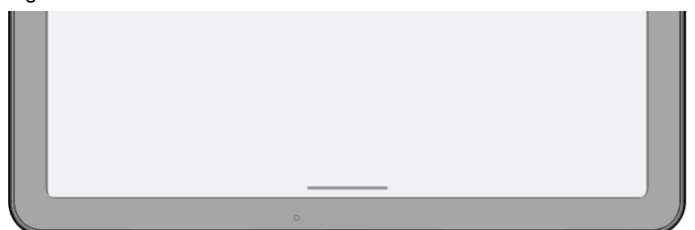

각 기능을 사용하기 위한 지정 동작을 아래 표에서 확인하세요.

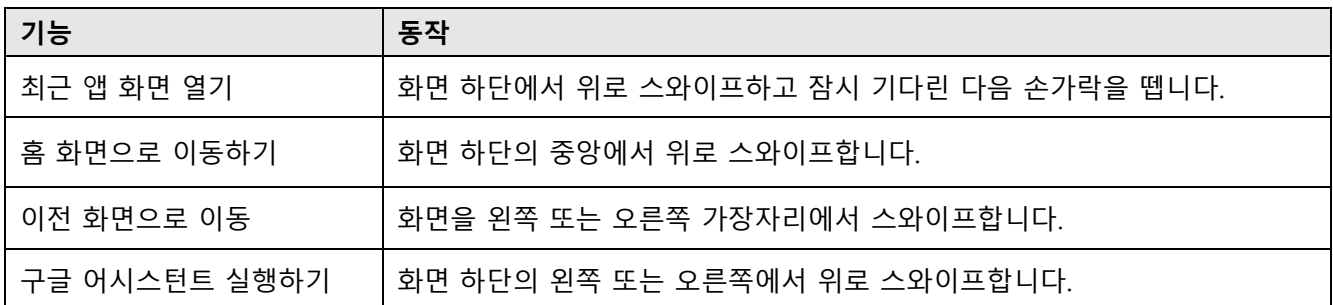

### <span id="page-15-1"></span><span id="page-15-0"></span>**설정 마법사**

태블릿 구입 후에 최초로 전원을 켰거나 제품을 초기화하면 설정 마법사가 실행됩니다.

화면에 표시되는 안내에 따라 시스템 언어, 구글 계정 등을 설정하고 Wi-Fi를 연결하거나 데이터를 복사하는 등 초기 환경을 설정하세요. 일부 단계는 건너뛸 수 있지만 그럴 경우 태블릿 사용에 제한이 있을 수 있습니다.

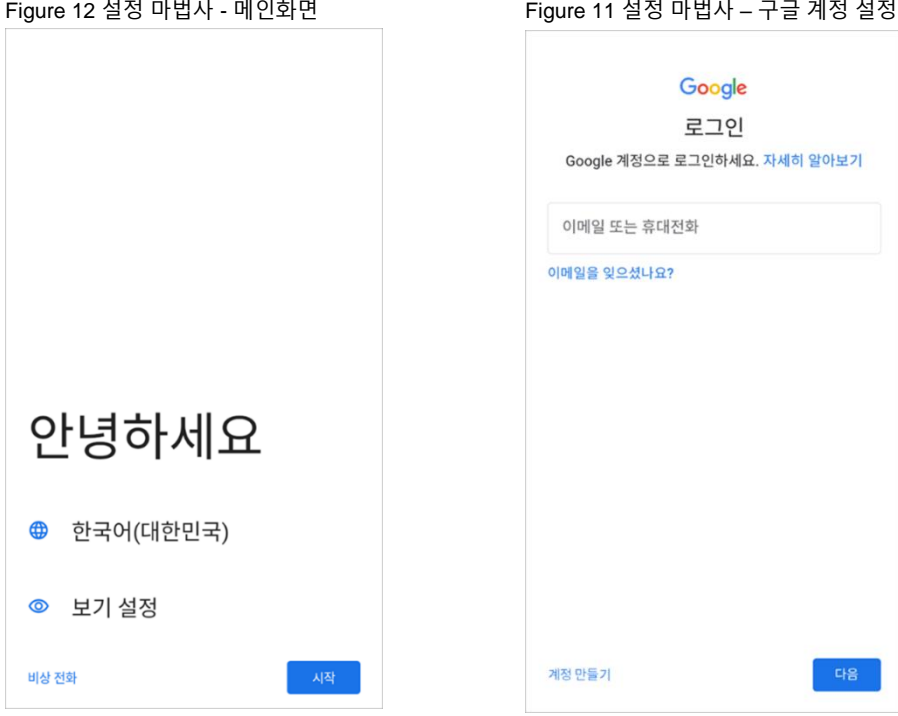

### <span id="page-16-0"></span>**홈 화면**

설정 마법사를 완료하거나 홈 버튼을 누르면 아래와 같은 홈 화면으로 이동합니다.

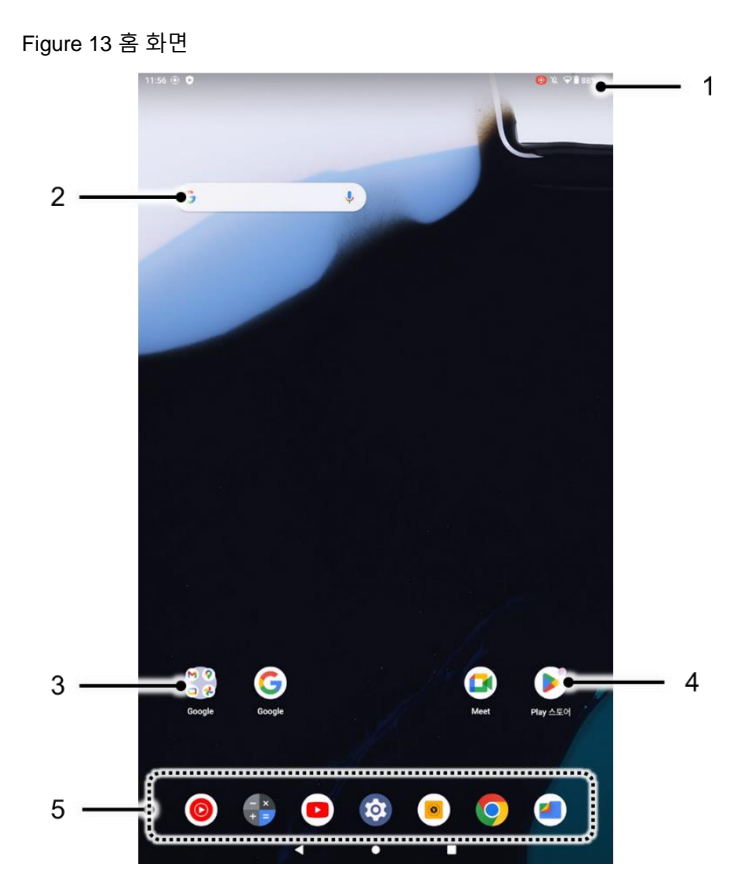

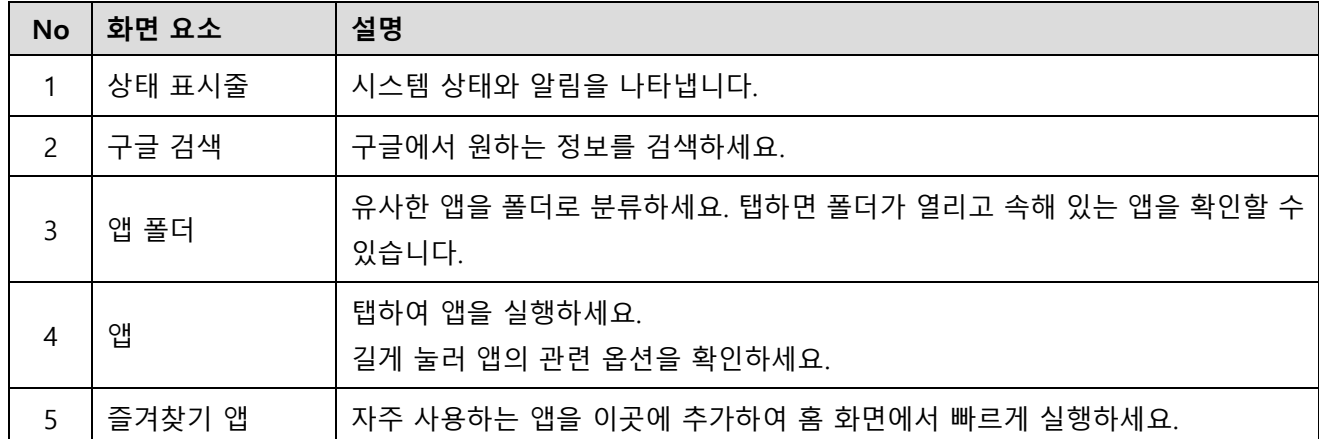

### **상태 표시줄**

상태 표시줄에서 시간, 상태 아이콘, 알림 아이콘 등을 확인할 수 있습니다.

#### **상태 아이콘**

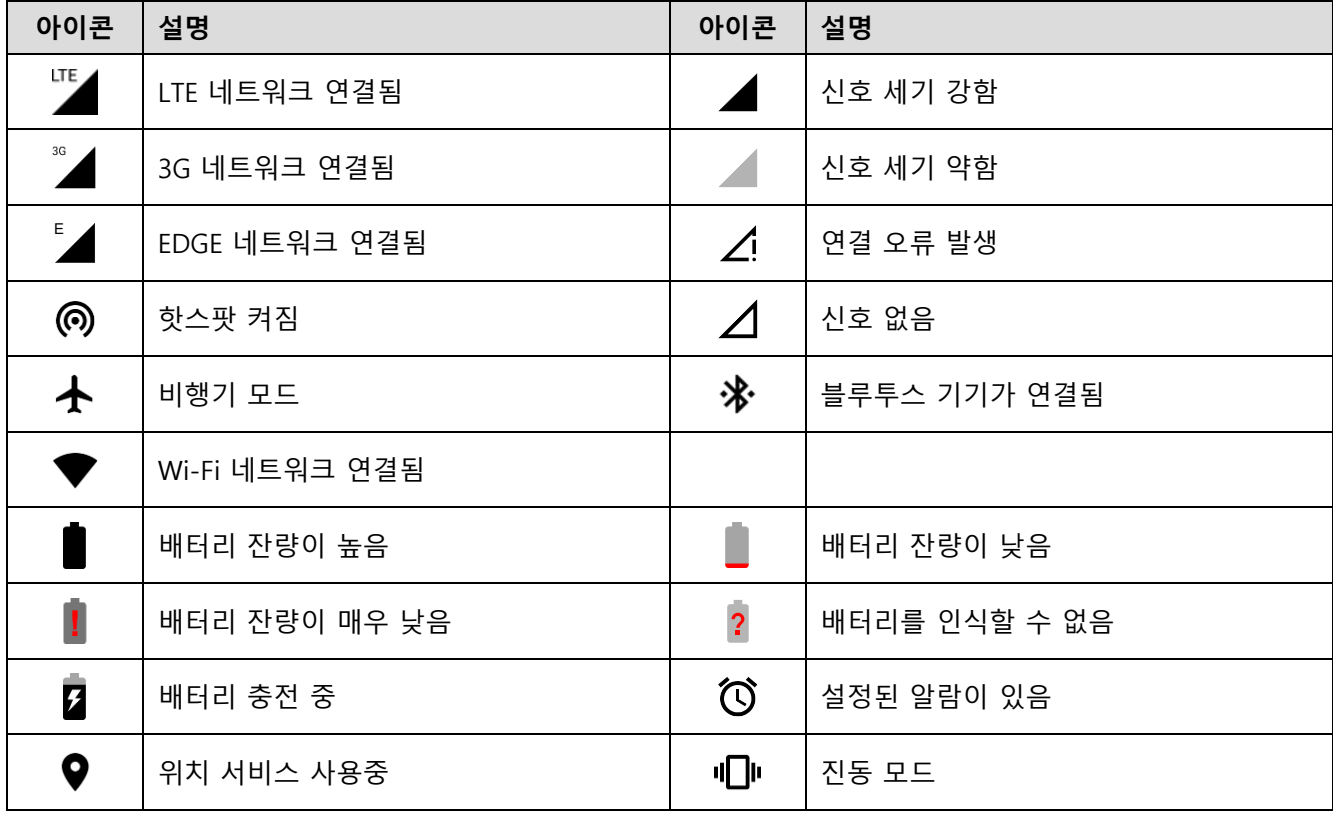

#### **알림 아이콘**

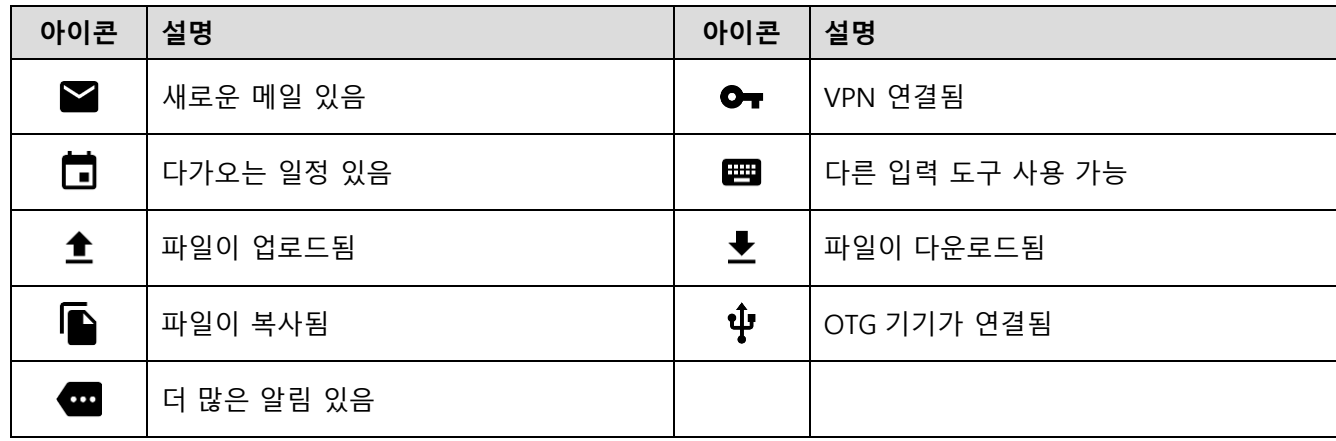

#### **알림창**

알림창에서 도착한 알림 목록을 확인할 수 있습니다. 상태 표시줄을 아래로 드래그하여 알림창을 열고, 알림창을 위로 드래그하여 창을 닫으세요.

알림을 자세히 확인하거나 알림을 보낸 앱을 실행하려면 해당 알림을 탭하세요.

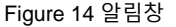

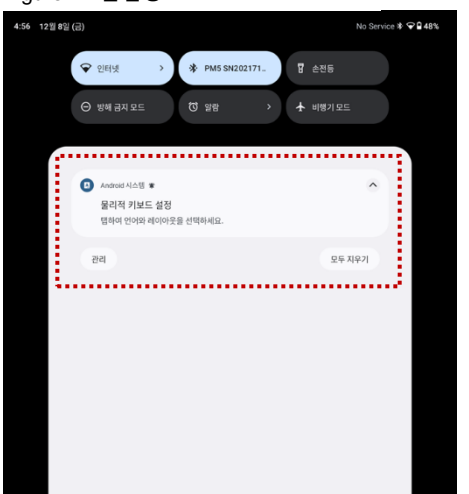

#### **빠른 설정 창**

빠른 설정 창은 Wi-Fi나 블루투스 등 자주 사용하는 기능에 빠르게 접근할 수 있도록 설정 아이콘을 모아둔 창입니다. 알림창을 아래로 드래그하여 빠른 설정 창을 여세요.

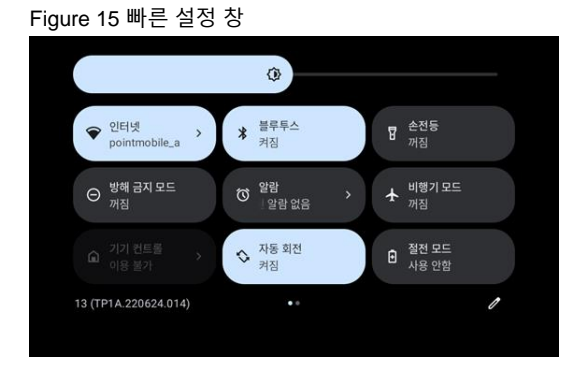

각 설정 아이콘을 탭하여 해당 기능을 켜거나 끌 수 있고, 일부 아이콘은 길게 눌러서 해당 기능의 상세 설정 화면으로 이동할 수 있습니다.

#### 빠른 설정 창의 구성을 편집하려면,

- 1. 창 아래쪽에 위치한 편집 아이콘 ✔ 을 탭하세요.
- 2. 변경할 아이콘을 길게 눌러 창의 구성을 바꾸세요.

**앱과 위젯**

**앱 폴더**

폴더로 분류할 앱 아이콘을 길게 누른 후 같은 폴더에 넣을 또 다른 앱 아이콘 위로 드래그하세요.

Figure 16 앱 폴더 생성하기

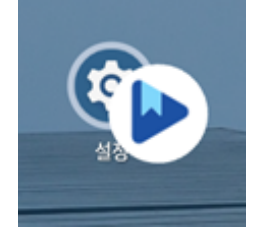

앱 폴더를 열고, **이름 수정** 부분을 눌러 새로운 폴더 이름을 입력하세요.

Figure 17 앱 폴더 이름 변경하기

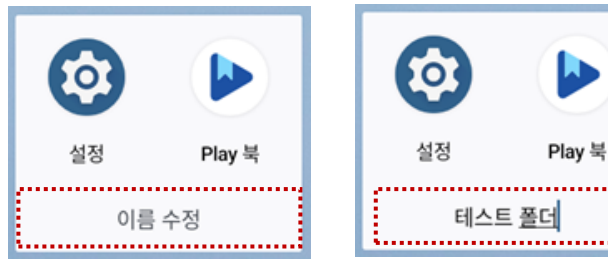

#### **앱 서랍**

앱 서랍에 설치된 앱들이 가나다 순 (영문: 알파벳 순)으로 나열됩니다.

- 홈 화면에서 위로 드래그하면 앱 서랍이 열립니다.
- 앱 서랍 화면에서 화면을 아래로 드래그하면 앱 서랍이 닫힙니다.

Figure 18 앱 서랍

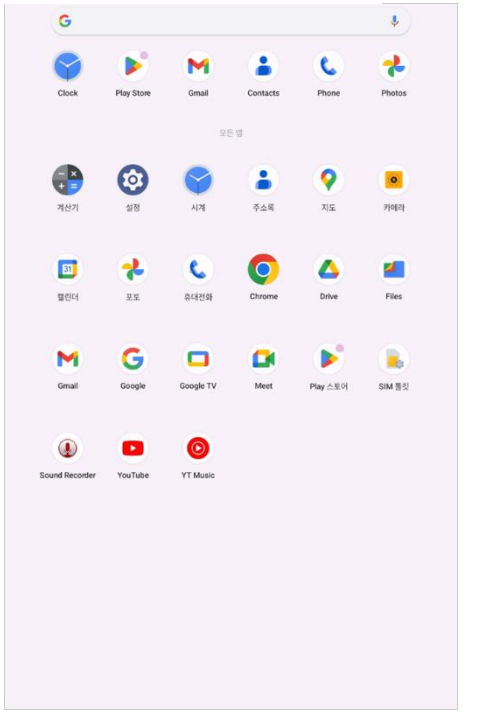

#### **즐겨찾기 앱**

즐겨찾기 앱에 원하는 앱을 추가하려면,

- 1. 앱 서랍에서 원하는 앱 아이콘을 길게 누른 상태로 살짝 움직이면 홈 화면으로 이동합니다.
- 2. 앱 아이콘을 즐겨찾기 앱 영역에 가져다 놓으세요.

Figure 19 즐겨찾기 앱에 앱 추가하기

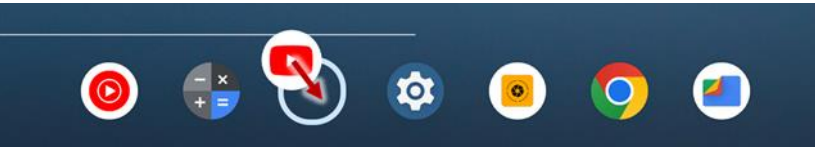

**홈 화면 구성하기**

홈 화면에 원하는 앱을 추가하려면,

- 1. 앱 서랍에서 원하는 앱을 길게 누른 상태로 살짝 움직이면 홈 화면으로 이동합니다.
- 2. 앱 아이콘을 홈 화면의 원하는 곳에 가져다 놓으세요. (앱 추가를 취소하려면 아이콘을 **취소** 영역에 가져다 놓으세요.)

Figure 20 홈 화면에 앱 추가하기

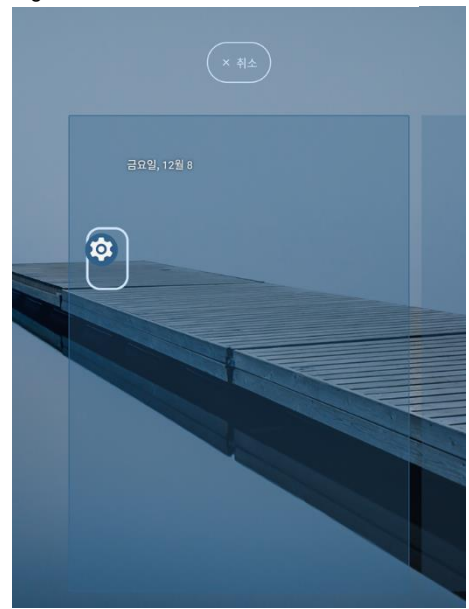

홈 화면에서 앱이나 위젯을 제거하려면,

- 1. 해당 아이콘 및 위젯을 길게 누르세요.
- 2. **삭제** 영역에 가져다 놓으세요.

Figure 21 홈 화면에서 제거하기

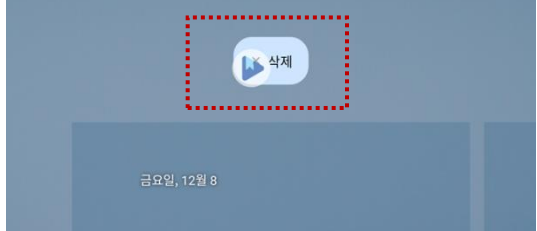

#### **위젯**

홈 화면에 위젯을 추가하려면,

- 1. 홈 화면의 빈 공간을 길게 누르세요.
- 2. 화면에 표시된 메뉴에서 **위젯**을 선택하세요.

Figure 22 위젯

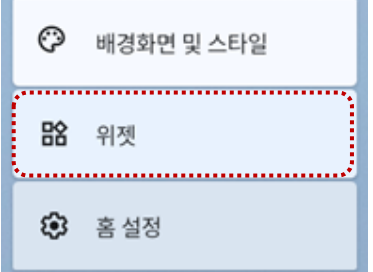

- 3. 위젯 목록에서 원하는 위젯을 길게 누르세요.
- 4. 홈 화면의 원하는 곳에 위젯을 가져다 놓으세요.

### <span id="page-23-0"></span>**컴퓨터와 연결하기**

PT11과 컴퓨터를 연결하여 데이터를 주고받을 수 있습니다.

- 1. 먼저 USB 케이블을 이용하여 PT11과 컴퓨터를 연결하세요.
- 2. 알림창을 열고 **Android 시스템** 알림을 탭하세요.

Figure 23 USB 연결 알림

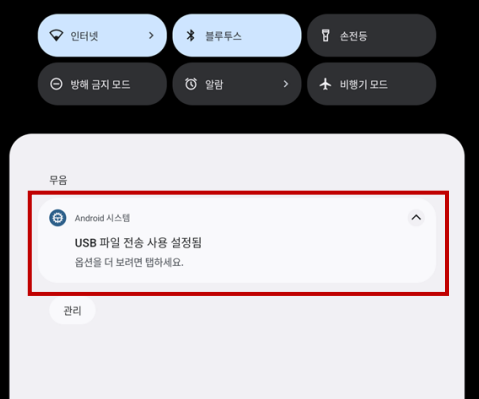

3. USB 환경 설정을 **데이터 전송 안함**에서 **파일 전송**으로 변경하세요.

Figure 24 USB 환경설정

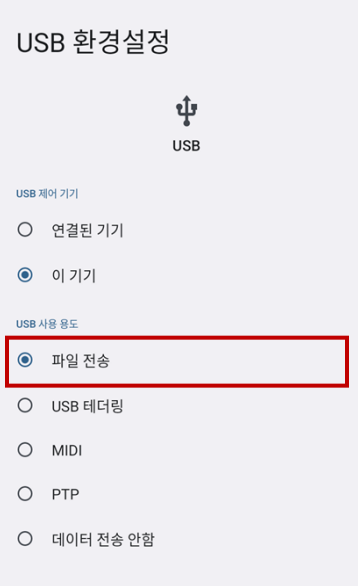

4. 이제 컴퓨터의 파일 탐색기에서 PT11을 인식할 수 있습니다.

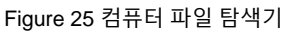

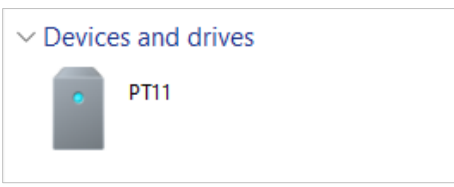

### <span id="page-24-0"></span>**파일 관리하기**

저장소에 위치한 파일들을 관리하려면 **Files** 앱을 실행하세요.

파일 및 폴더를 확인하고, 다른 위치로 이동/복사하거나 삭제할 수도 있습니다.

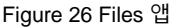

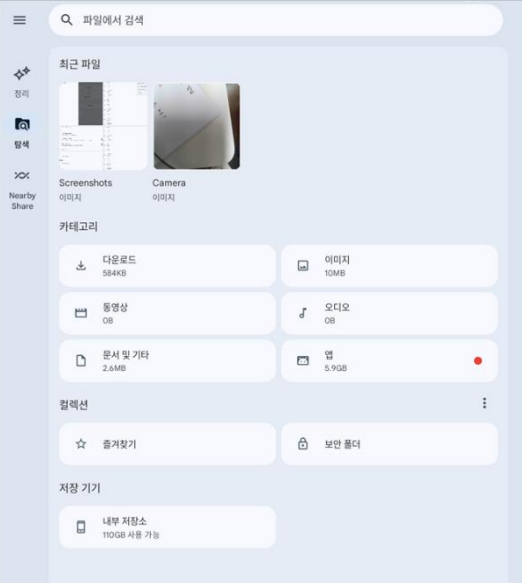

### <span id="page-25-0"></span>**화면 잠금**

화면 잠금을 설정하여 허가된 사용자만 태블릿을 사용할 수 있도록 보호하세요.

- 1. **설정** > **보안**으로 이동하세요.
- 2. **화면 잠금**을 탭하세요.

Figure 27 화면 잠금

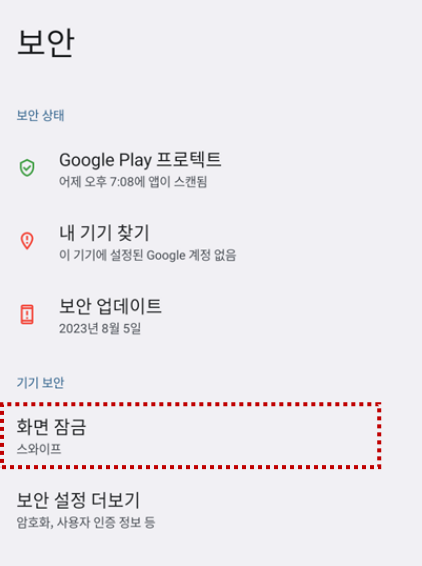

- 3. 화면 잠금 방식을 선택하세요.
	- 없음 : 화면 잠금 없음
	- 스와이프 : 화면을 스와이프하여 잠금 해제 (기본 설정)
	- 패턴 : 패턴을 그려 잠금 해제
	- PIN : PIN을 입력하여 잠금 해제 (최소 4자리의 숫자)
	- 비밀번호 : 비밀번호를 입력하여 잠금 해제 (최소 4글자)

### <span id="page-26-0"></span>**멀티 윈도우**

두 개의 앱을 분할 화면으로 한 화면에 띄울 수 있습니다.

멀티 윈도우 기능을 이용하려면,

- 1. 내비게이션 바에서 최근 앱 버튼 을 탭하세요. 만약 [스와이프](#page-14-0) 제스처를 사용하고 있다면, 화면 하단에서 위로 스와이프하고 잠시 기다린 후 손가락을 떼세요.
- 2. 최근 앱 화면에서 화면을 스와이프하여 분할 화면에 띄울 앱을 찾으세요.
- 3. 띄우려는 앱 아이콘을 길게 누르세요. 그런 다음, **왼쪽(위쪽)으로 분할**을 선택하세요. Figure 28 멀티 윈도우 이용하기

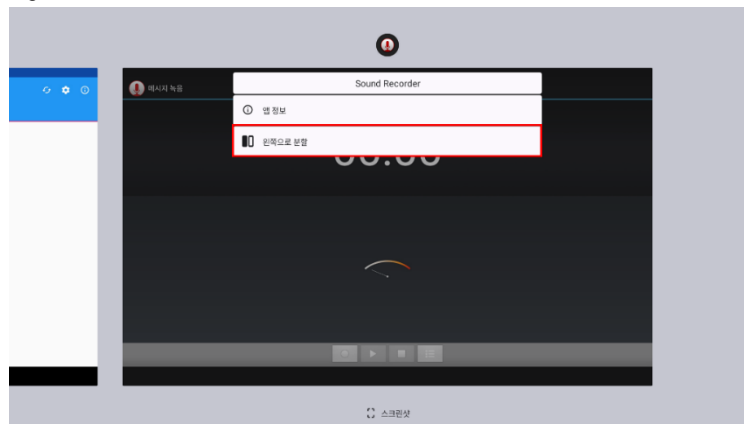

4. 화면을 스와이프하여 다른 한 쪽 분할화면에 띄울 앱을 찾고, 선택하세요.

분할 화면의 경계선을 드래그하여 화면 크기를 조정할 수 있습니다. 경계선을 화면 가장자리 끝까지 드래그하면 멀티 윈도우가 종료됩니다.

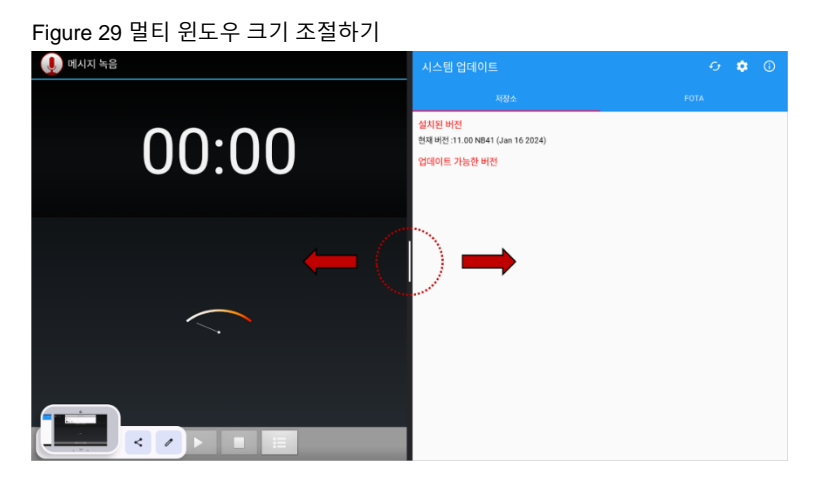

### <span id="page-27-0"></span>**화면 전송**

태블릿 화면을 TV와 같이 더 큰 화면에서 감상할 수 있습니다.

1. 빠른 설정 창에서 **화면 전송** 항목을 탭하세요.

Figure 30 빠른 설정 창 - 화면 전송

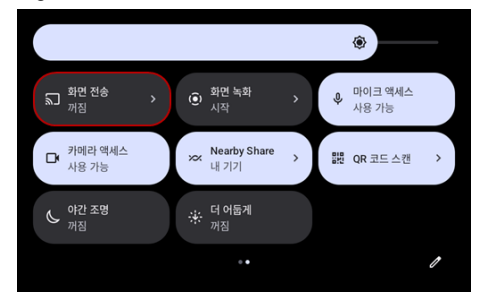

2. **설정**을 탭하세요.

(또는 **설정** > **연결된 기기** > **연결 환경설정**에서 전송 설정 화면에 접근할 수도 있습니다.)

3. 검색된 주변 기기 목록에서 연결하려는 화면 기기를 선택하세요. 원하는 화면 기기가 검색되지 않는 경우, 화면 상단의 를 탭하고 **무선 디스플레이 사용**을 선택하세요.

Figure 31 화면 전송

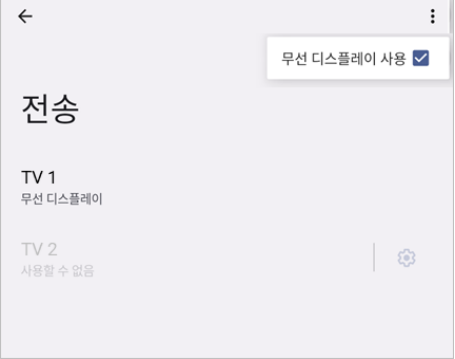

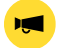

알림: 연결하려는 화면 기기 (TV)가 화면 미러링 기능을 지원하는지 확인하세요.

### <span id="page-28-0"></span>**설정**

**설정**에 접근하려면 두 가지 방법이 있습니다.

- 앱 서랍을 열고 **설정** 실행
- 빠른 설정 창을 열고 창 하단의 (\$) 아이콘 탭

#### **디스플레이 밝기 조절하기**

디스플레이의 밝기를 조절하려면,

- 빠른 설정 창을 열고 밝기 조절 바를 이용.
- **설정** > **디스플레이** > **밝기 수준**을 선택

Figure 32 밝기 조절 바

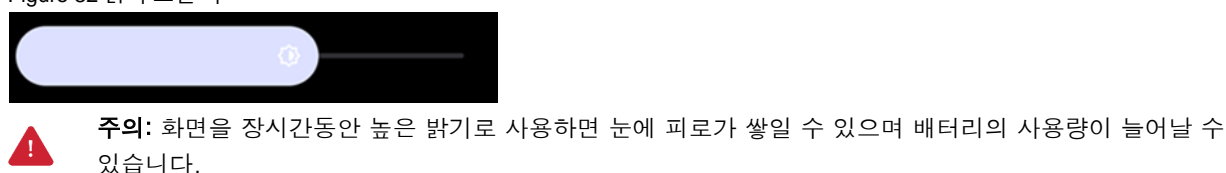

**소리 조절하기**

소리 볼륨을 조절하려면, **설정** > **소리 및 진동**

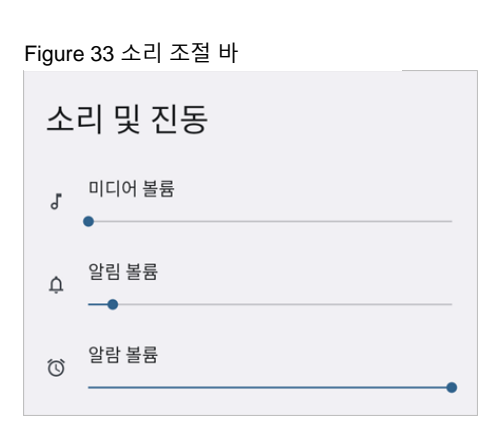

으로 이동하세요. 미디어, 알림, 알람 소리 조절 바를 이용하여 각 볼륨을 조절할 수 있습니다.

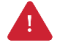

주의: 장시간 높은 볼륨으로 사용하면 귀에 피로가 쌓일 수 있으며 배터리 사용량이 늘어날 수 있습니다.

#### **디스플레이 및 텍스트 크기 조절하기**

글꼴 크기가 너무 작거나 크다면 아래 위치에서 크기를 조절할 수 있습니다.

### 1. **설정** > **디스플레이** > **디스플레이 크기 및 텍스트**로 이동하세요.

2. 미리보기를 참고하여 글꼴의 크기를 선택하세요.

Figure 34 글꼴 크기 설정디스플레이 크기 및 텍스트 미리보기  $\blacktriangle$  $\bullet$  $\blacktriangleright$ 

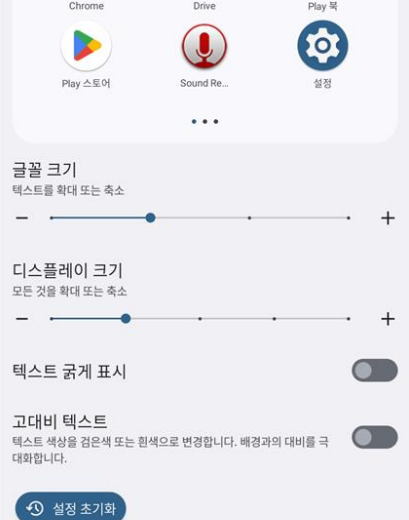

#### **화면 자동 회전 설정하기**

화면 자동 회전 기능을 켜면 PT11을 잡고있는 방향에 따라 화면이 자동으로 회전합니다.

기능을 이용하려면 **설정** > **디스플레이** 또는 빠른 설정창에서 **화면 자동 회전** 스위치를 켜세요.

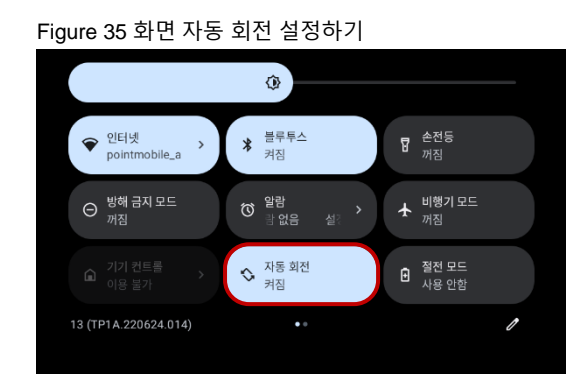

#### **두 번 두드려 화면 켜기 / 끄기**

터치 스크린을 연속으로 두 번 탭하여 화면을 켜거나 끌 수 있습니다.

이 기능을 사용하지 않으려면, **설정** > **시스템** > **제스처**에서 **두 번 두드려 화면 켜기 / 끄기** 스위치를 끄세요.

Figure 36 두 번 두드려 화면 켜기 / 끄기제스처 빠르게 카메라 열기 사용 안함 두 번 두드려 화면 켜기  $\bullet$ 화면을 두번 터치하면 화면이 켜집니다. .<br>-<br>-<br> 두 번 두드려 화면 끄기 **CO** 홈이나 잠금 화면의 빈 공간을 두번 터치하면 화면이 꺼집니다. 네비게이션 바 설정 3버튼 전원 버튼을 길게 누르기 길게 눌러서 어시스턴트 열기 f.

참고: 화면을 끄려면 홈 화면 또는 잠금 화면의 빈 공간을 연속으로 두 번 탭하세요.

# <span id="page-31-0"></span>**버튼 사용하기**

### <span id="page-31-1"></span>**화면 캡쳐하기**

화면을 캡쳐하는 방법에는 두 가지 방법이 있습니다.

- **전원 버튼과 볼륨 줄이기 버튼**을 동시에 누르세요.
- 네비게이션 바에서 최근 앱 버튼 e을 탭한 후, **스크린샷**을 탭하세요.

캡쳐된 이미지는 내부 저장소의 **Pictures > Screenshots** 폴더에 저장됩니다.

# <span id="page-32-0"></span>**카메라**

카메라를 사용하려면 앱 서랍을 열고 카메라 앱  $\circled{c}$ )을 실행하세요. [Figure 37](#page-32-1)은 카메라 앱 실행 시 메인 화면입니다. Figure 37 카메라 메인 화면

<span id="page-32-1"></span>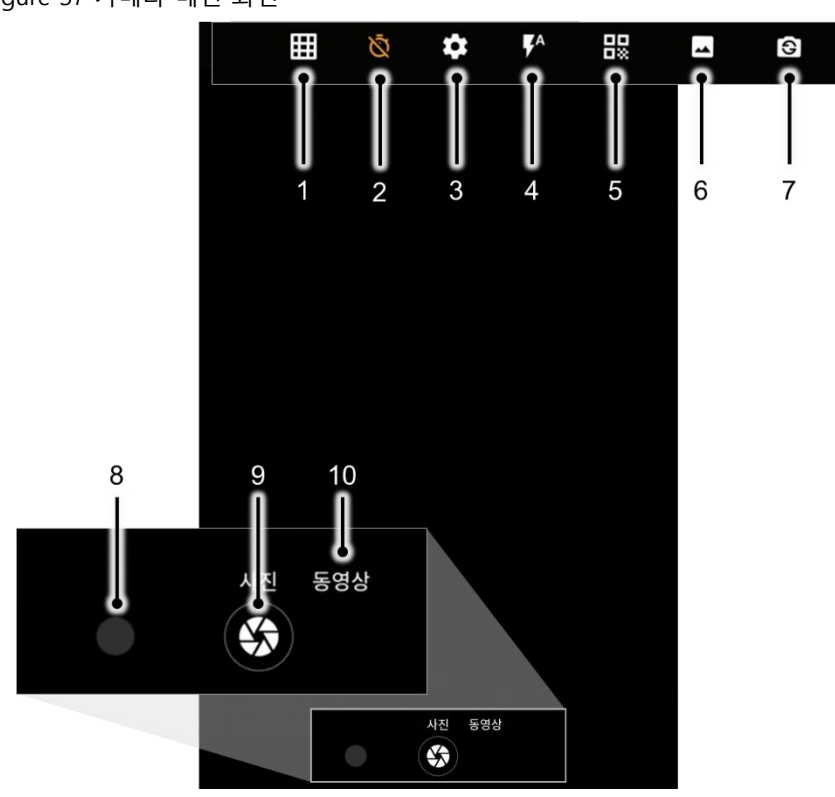

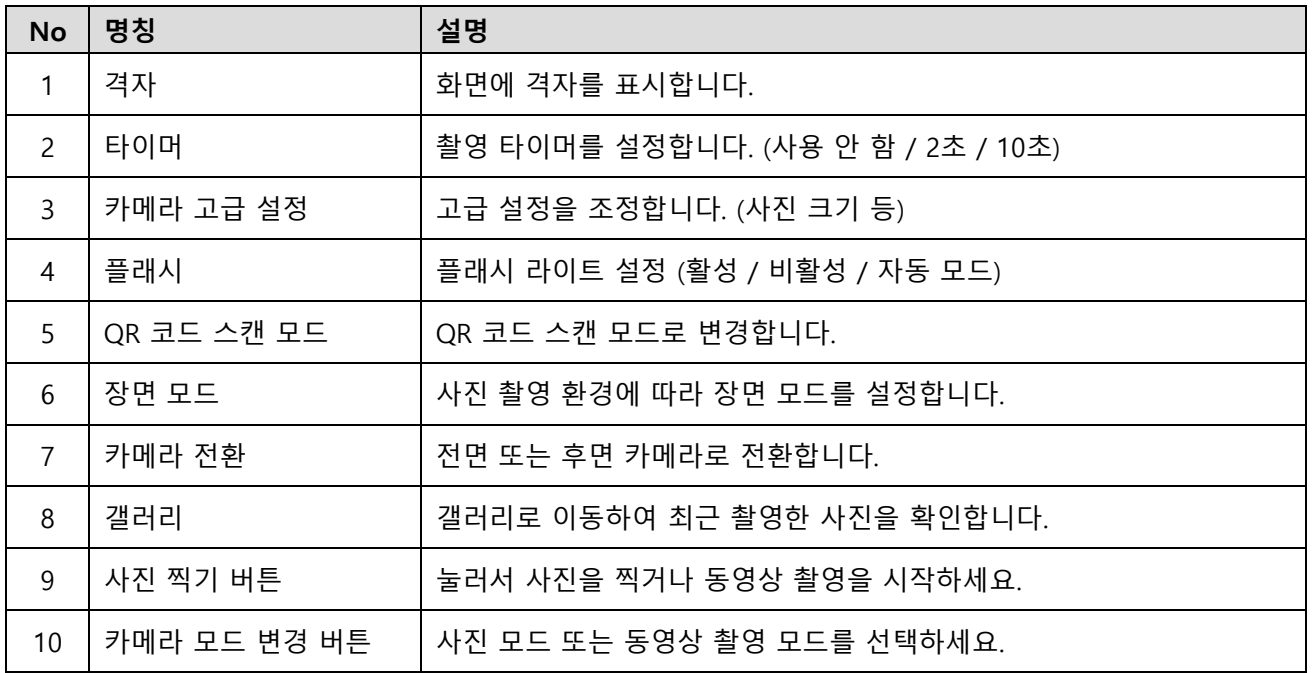

### <span id="page-33-1"></span><span id="page-33-0"></span>**모바일 데이터 (LTE SKU만 지원)**

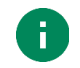

참고: 모바일 데이터는 PT11 LTE SKU 에서만 지원됩니다.

모바일 데이터에 접속하려면 SIM 카드를 반드시 삽입하여야 합니다. SIM 카드 삽입 방법은 SD 카드[, SIM](#page-6-0) 카드 [삽입하기](#page-6-0) 챕터를 참고하세요.

SIM 카드를 삽입한 후에는 태블릿을 재부팅하세요. 네트워크에 연결되면 모바일 데이터 관련 아이콘이 상태 표시줄에 나타납니다.

**LTE 네트워크 아이콘:**

**설정** > **네트워크 & 인터넷 > 모바일 네트워크**에서는 네트워크 정보를 확인하고 관련 설정을 변경할 수 있습니다.

Figure 38 모바일 데이터 설정

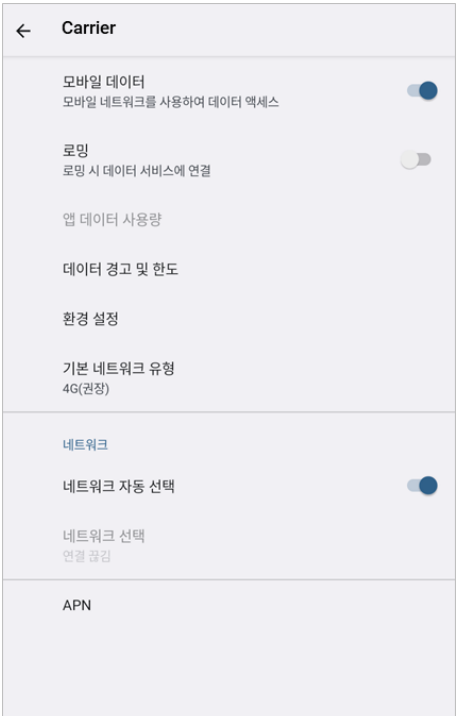

#### <span id="page-34-0"></span>**Wi-Fi**

Wi-Fi 기능을 켜고 연결하려면,

- 1. **설정 > 네트워크 및 인터넷** > **Wi-Fi**로 이동하세요.
- 2. 토글 스위치를 탭하여 Wi-Fi를 켜세요.
- 3. 시스템에서 자동으로 주변 Wi-Fi 신호를 검색하고 신호 세기가 높은 순으로 나열합니다.
- 4. 연결할 Wi-Fi SSID를 선택하세요.
- 5. 연결이 완료되면 SSID 하단에 **연결됨** 메시지가 표시됩니다.

Figure 39 Wi-Fi 연결됨

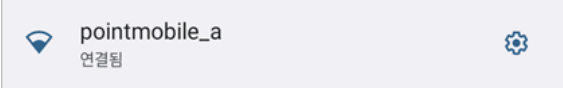

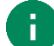

참고: Wi-Fi 에는 개방형 Wi-Fi 와 보안 Wi-Fi 가 있습니다. 두 네트워크 유형은 Wi-Fi SSID 이름 옆의 자물쇠 아이콘 ( $\bigodot$ )으로 구별할 수 있습니다.

보안 Wi-Fi 에 연결하려면 반드시 비밀번호를 입력하여야 합니다.

Figure 41 개방형 V → 개방형 Wi-Fi

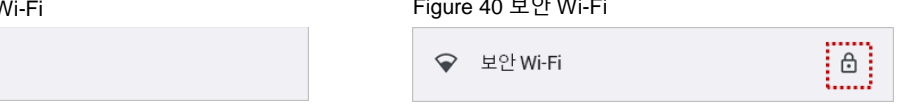

이전에 연결했던 Wi-Fi 범위 안에서는, 빠른 설정 창에서 Wi-Fi를 켜면 연결했던 네트워크에 자동으로 연결됩니다.

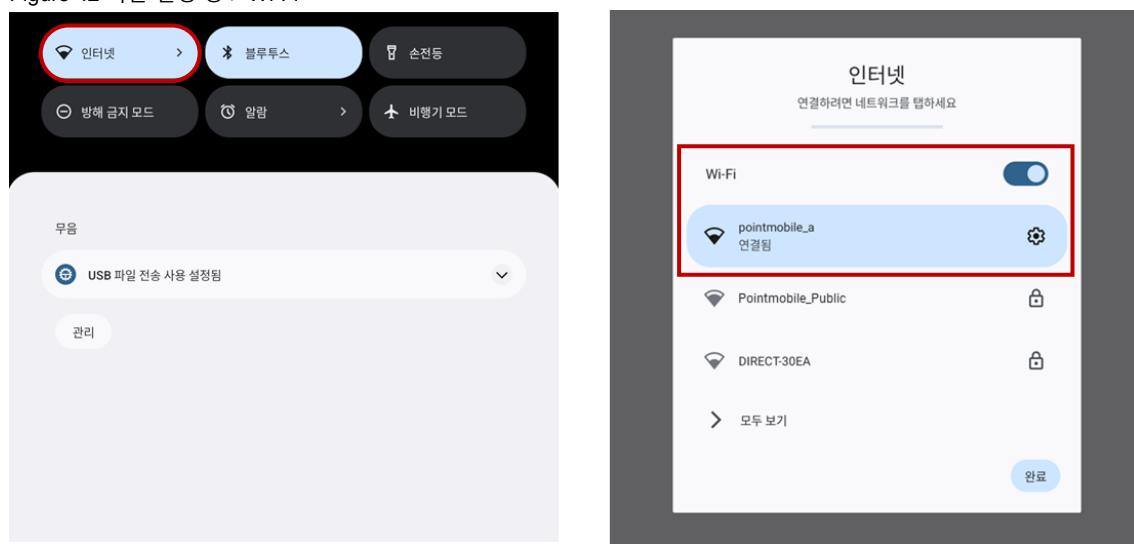

Figure 42 빠른 설정 창 > Wi-Fi

### <span id="page-35-0"></span>**핫스팟 및 테더링**

#### 핫스팟 및 테더링을 이용하여 다른 기기에 네트워크 연결을 제공할 수 있습니다.

Figure 43 핫스팟 및 테더링

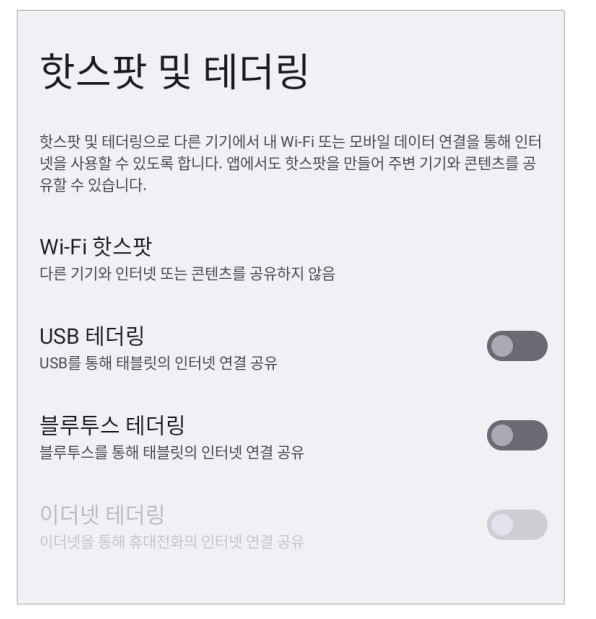

핫스팟을 이용하려면,

- 1. **설정** > **네트워크 및 인터넷** > **핫스팟 및 테더링**으로 이동하세요.
- 2. **Wi-Fi 핫스팟**을 선택하세요.
- 3. **Wi-Fi 핫스팟 사용** 스위치를 켜세요.
- 4. 필요한 경우 핫스팟 이름, 보안 방식, 비밀번호를 수정할 수 있습니다.

태블릿의 핫스팟은 다른 단말기에서 Wi-Fi 목록으로 검색하고 연결할 수 있습니다.

테더링을 이용하려면, 핫스팟 및 테더링 설정에서 다음 기능을 선택할 수 있습니다.

- 블루투스 테더링: 다른 단말기와 태블릿을 블루투스로 연결한 후, 블루투스 테더링을 켜세요.
- USB 테더링: 다른 단말기와 태블릿을 USB 케이블로 연결한 후, USB 테더링을 켜세요.
- 이더넷 테더링: 이더넷 케이블을 이용하여 태블릿에 이더넷을 연결한 후, 이더넷 테더링을 켜세요.

### <span id="page-36-0"></span>**블루투스**

**기능 켜기 / 끄기**

블루투스 기능은 기본적으로 꺼져있습니다. 블루투스를 켜려면 아래 두 가지 중 한 가지 방법을 이용하세요.

 $-$  빠른 설정 창을 열고 블루투스  $\hat{\mathbf{x}}$  를 켜세요.

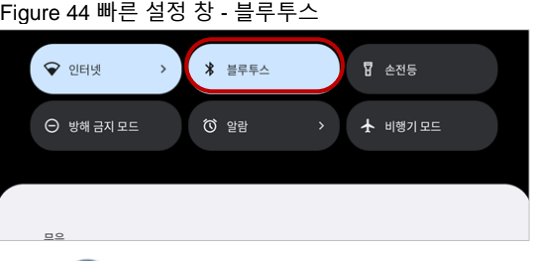

- **설정** > **연결된 기기** > **새 기기와 페어링**으로 이동 (자동 켜짐)

#### **페어링 및 연결**

새 기기와 연결하려면,

- 1. **설정** > **연결된 기기** 로 이동하세요**.**
- 2. **새 기기와 페어링**을 탭하세요. (블루투스가 꺼진 상태였다면 이 단계에서 블루투스가 자동으로 켜집니다.)
- 3. 검색된 **사용할 수 있는 기기** 중에서 연결할 기기를 선택하세요.

Figure 45 블루투스 – 사용할 수 있는 기기

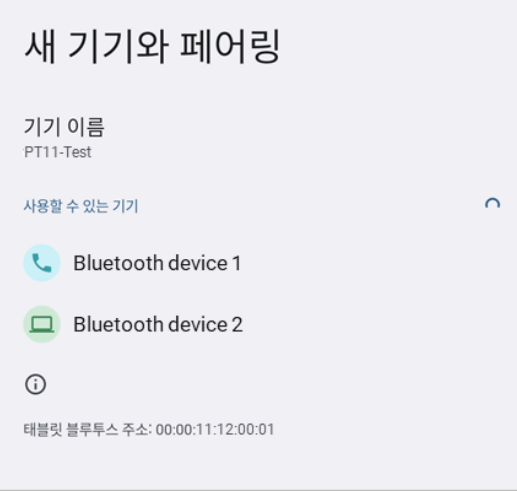

4. 화면에 표시되는 안내 (페어링 인증번호 및 확인 안내창)에 따라 연결을 완료하세요.

5. 연결에 성공하면 화면 상단에 연결된 기기 이름이 나타납니다.

Figure 46 블루투스 – 현재 연결된 기기

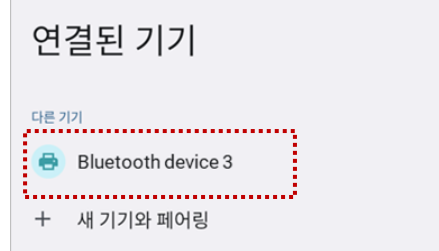

이전에 연결했던 기기를 다시 연결하려면 **저장된 기기** 목록에서 연결할 기기 이름을 선택하세요. 만약 원하는 기기가 보이지 않으면, **전체 보기**를 탭하여 더 많은 기기 목록을 확인하세요.

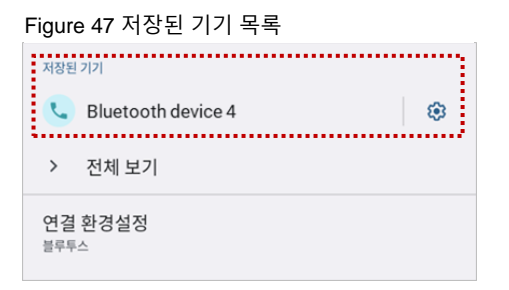

#### **저장 및 연결 해제**

블루투스 기기를 저장된 기기에서 삭제하려면 목록에서 삭제할 기기를 선택한 후, 저장 안함 m 을 탭하세요. 연결만 해제하려면 **연결 끊기** 를 탭하세요.

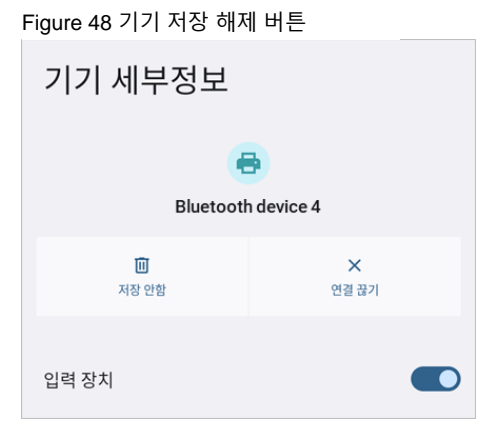

#### **블루투스 기기 정보 변경**

화면 상단의 **다른 기기** 목록 또는 **저장된 기기** 목록에서 정보를 변경할 기기 이름 또는 \$ 야이콘을 탭하세요. 만약 **저장된 기기** 목록에서 원하는 기기가 보이지 않으면, **전체 보기**를 탭하여 더 많은 기기 목록을 확인하세요. Figure 49 블루투스 – 기기 정보

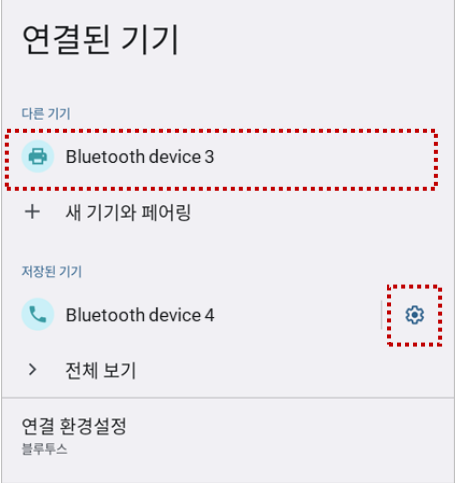

- $-$  기기 이름을 변경하려면 화면 상단의  $\nearrow$  아이콘을 탭하세요.
- 일부 기기에서는 기타 블루투스 관련 설정을 활성화 또는 비활성화할 수 있습니다.

### <span id="page-39-1"></span><span id="page-39-0"></span>**시스템 정보**

시스템 정보는 **설정** 또는 **System Information** 앱에서 확인할 수 있습니다.

#### **설정에서 확인**

**설정** > **태블릿 정보**에서 아래 정보를 확인할 수 있습니다.

- 기기 이름
- 법률 정보 & 인증서
- 모델 및 SIM 상태
- IMEI
- Android 버전
- IP 주소
- Wi-Fi MAC 주소
- 블루투스 주소
- 빌드 번호

#### **System Information 앱에서 확인**

앱 서랍에서 **System Information** 앱을 실행하세요. 아래 정보를 확인할 수 있습니다.

- 버전 정보 (안드로이드 버전 등)
- 제조 업체 정보 (시리얼 번호 등)

#### <span id="page-40-0"></span>**OS 업데이트**

업데이트를 통한 성능 유지 및 향상을 위해 포인트 모바일에서는 주기적으로 최신 OS를 제공합니다. 작업 환경에 맞추어, 서비스 포털에서 제공하는 PFU 파일을 이용해 저장소 또는 OTG로 OS를 업데이트하거나, 네트워크를 이용하는 FOTA를 통해 OS를 업데이트하세요.

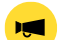

주의: 업데이트 전에 태블릿에 저장된 데이터의 백업을 권장합니다.

#### **저장소를 이용한 업데이트**

ă.

- 1. OS 이미지 파일을 다운로드 받아 SD 카드 또는 내부 저장소의 최상위 폴더에 복사하세요.
- 2. (SD 카드를 이용하는 경우) SD 카드를 태블릿에 삽입하세요.
- 3. **설정** > **시스템** > **시스템 업데이트**로 이동하세요.
- 4. **업데이트 가능한 버전**에 표시된 저장소 내 OS 이미지 파일을 확인하세요.

Figure 50 저장소를 이용한 OS 업데이트

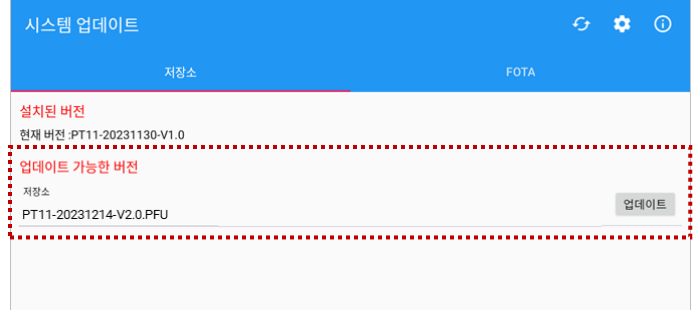

5. **업데이트**를 탭하여 업데이트를 시작하세요.

참고: 업데이트 가능한 버전에 OS 이미지 파일이 보이지 않으면, 파일을 저장소의 최상위 폴더에 복사하였는지 다시 확인하세요. 시스템은 최상위 폴더에 위치한 파일만 인식할 수 있습니다.

#### **OTG를 이용한 OS 업데이트**

- 1. OS 업데이트에 사용할 수 있도록 포맷된 USB 플래시 드라이브를 준비하세요.
- 2. OS 이미지 파일을 드라이브의 최상위 폴더에 복사하세요.
- 3. PT11 에 드라이브를 연결하세요.
- 4. **설정** > **시스템** > **시스템 업데이트**로 이동하세요.
- 5. **업데이트 가능한 버전**에 준비한 OS 파일이 표시되는지 확인하세요.
- 6. **업데이트**를 눌러 업데이트를 시작하세요.

#### **FOTA를 이용한 OS 업데이트**

만약 네트워크 연결이 가능한 환경이라면, FOTA를 통해 OS를 업데이트할 수 있습니다.

- 1. 네트워크 (Wi-Fi, 모바일 데이터 등)에 연결하세요.
- 2. **설정** > **시스템** > **시스템 업데이트**로 이동하세요.
- 3. 화면을 왼쪽으로 스와이프하거나 FOTA 탭을 탭하여 FOTA 탭으로 이동하세요.
- 4. FOTA 서버에 태블릿의 OS 버전보다 최신 버전이 있으면 화면에 최신 OS 의 정보 및 간략한 릴리즈 노트가 표시됩니다.

Figure 51 FOTA 를 이용한 OS 업데이트

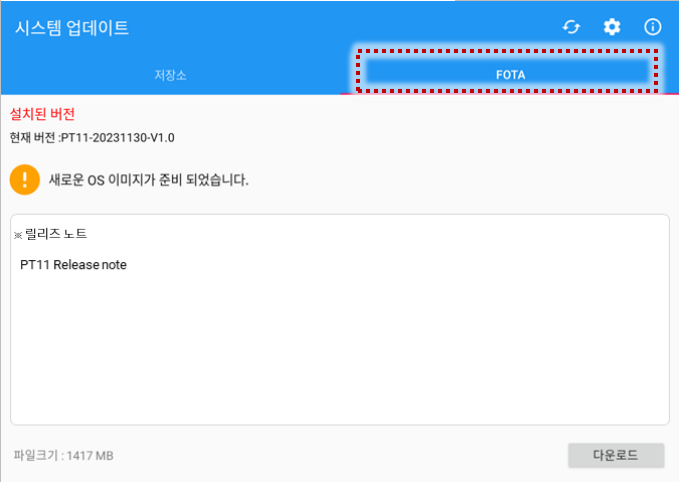

- 5. **다운로드**를 탭하세요.
- 6. **OS 업데이트** 안내창에서 **확인**을 탭하여 OS 이미지 파일 다운로드를 시작하세요.
- 7. 업데이트를 완료하기 위해서는 태블릿을 재부팅해야 합니다.

파일 다운로드 완료 후 나타나는 **재시작이 필요합니다** 안내창에서 **확인**을 탭하여 태블릿을 재부팅하세요.

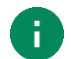

참고: 기본적으로 FOTA 를 통한 OS 업데이트는 대용량의 OS 이미지 파일 다운로드로 인한 인터넷 요금 과금을 방지하기 위하여 Wi-Fi 또는 이더넷을 통해서만 가능합니다. 만약 모바일 데이터를 통해서도 다운로드 및 업데이트를 가능하게 하려면, FOTA 설정에서 체크박스를 체크 해제하세요. 모바일 데이터를 통한 다운로드는 요금제에 따라 추가 요금이 부과될 수 있습니다.

Figure 52 FOTA 설정

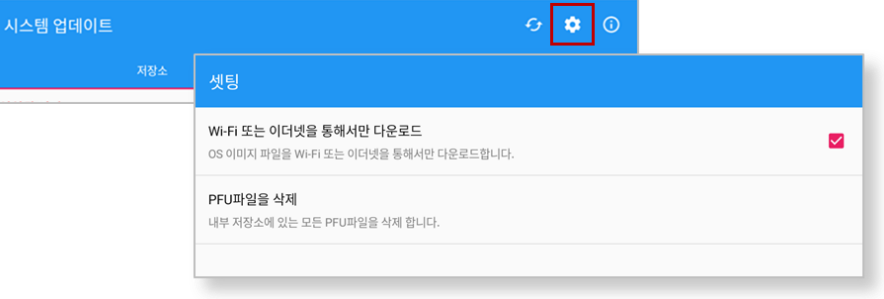

### <span id="page-43-0"></span>**초기화**

태블릿이 비정상적으로 작동하거나, 데이터 초기화가 필요할 때 아래 방법들로 초기화를 수행하세요.

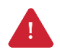

경고: 초기화는 태블릿에 저장된 설정이나 구글 계정, 앱 데이터 등 모든 개인 데이터를 삭제합니다. 또한 초기화는 취소하거나 복구할 수 없으므로 신중하게 실행하시기 바랍니다.

#### **설정을 통한 초기화**

태블릿 전원을 켤 수 있고 **설정**에 접근할 수 있다면 아래 방법으로 초기화를 수행하세요.

- 1. **설정** > **시스템** > **옵션 초기화**로 이동하세요.
- 2. **모든 데이터 삭제(초기화)**를 선택하세요.
- 3. 초기화는 모든 내부 저장소의 데이터를 삭제한다는 점을 반드시 확인한 후 **모든 데이터 삭제**를 탭하세요.

Figure 53 초기화

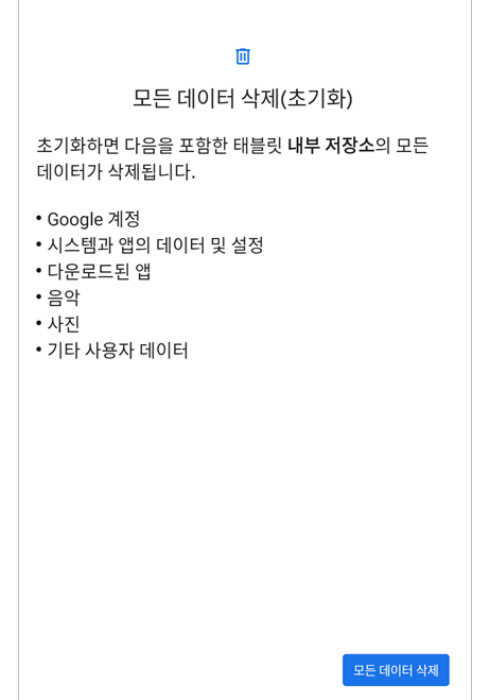

4. **모든 데이터 삭제** 버튼을 다시 눌러 초기화를 시작하세요.

#### **리커버리 모드를 통한 초기화**

태블릿이 비정상적으로 동작하며 전원도 켤 수 없다면, Android 리커버리 모드를 통해 초기화를 수행하세요.

1. PT11 의 전원이 꺼진 상태에서 **전원 버튼** + **볼륨 높이기 버튼**을 동시에 눌러 전원을 켜세요.

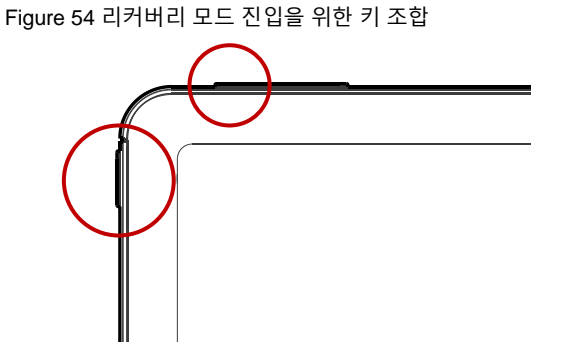

- 2. 화면이 표시되면 전원 버튼에서 손을 떼세요.
- 3. 다음과 같은 화면이 나오면 볼륨 조절 버튼을 이용하여 **Recovery Mode** 를 선택하세요. (메뉴 이동 – 볼륨 높이기 / 메뉴 선택 – 볼륨 줄이기)

Figure 55 부팅 모드 선택

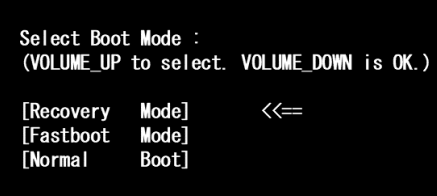

- 4. 만약 화면에 **No command** 가 표시되는 경우, **전원 버튼 + 볼륨 높이기 버튼**을 동시에 짧게 누르세요.
- 5. 아래 버튼을 이용하여 **Wipe data/factory reset** 를 선택하세요.
	- **메뉴 이동** 볼륨 조절 버튼
	- **메뉴 선택** 전원 버튼

Figure 56 안드로이드 리커버리 모드

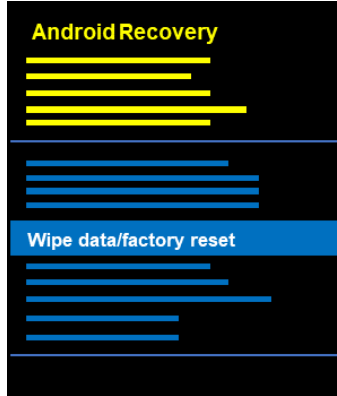

6. 데이터 삭제가 완료되면 **Reboot system now** 를 선택하세요.

### <span id="page-45-0"></span>**안전 정보**

#### <span id="page-45-1"></span>**배터리 안전 정보**

리튬 이온 배터리의 안전한 사용, 보관 및 폐기를 위해 아래 가이드라인을 준수하세요. 올바르지 않은 배터리 사용은 폭발, 화재 또는 심각한 위험을 야기할 수 있습니다.

#### **배터리 안전 가이드라인**

- 반드시 포인트 모바일에서 인증한 배터리 및 충전 액세서리만 사용하세요. 다른 배터리 및 충전기는 단말기에 손상을 일으키거나 화재, 누액 또는 기타 위험을 일으킬 수 있습니다.
- 배터리를 심한 고온 또는 저온 환경에 두지 마세요.
- 배터리를 난방기구 등 열원이나 화기 근처, 주차된 차 안 등 직사광선이 비추는 곳에 두지 마세요.
- 배터리에 합선을 일으킬 수 있는 금속, 부식성 물질, 물과 같은 액체 등을 가까이 두지 마세요.
- 분해, 구부림, 분쇄, 압력 등 배터리가 변형되거나 손상될 수 있는 행위를 하지 마세요.
- 낙하로 인한 폭발, 화재의 위험이 발생할 수 있으므로 배터리를 높은 곳에서 사용하지 마세요.
- 배터리에 임의의 스티커, 태그 등을 부착하지 마세요. 방진/방수 및 충격 방어 등의 배터리 및 단말기 성능이 저하될 수 있습니다.
- 어린이가 배터리를 사용하는 경우 반드시 보호자와 함께하세요.
- 배터리에 누액이 발생한 경우 즉시 사용을 중단하고 누액이 피부나 눈에 닿지 않게 하세요. 누액에 접촉한 경우 접촉 부위를 15분 간 물로 씻어내고 병원의 진찰을 받으세요.
- 팽창, 찌그러짐, 누액 등 손상이 발견되면 즉시 사용을 중단하고 포인트 모바일로 문의하세요.

#### **배터리 충전 가이드라인**

- 배터리는 주변에 이물질이 없는 깨끗하고 서늘하며 통풍이 잘되는 곳에서 충전하세요.
- 배터리가 완전히 충전되면 최대한 빨리 충전기를 분리하세요.
- 일상적인 충∙방전으로 인해 배터리의 성능 저하가 발생할 수 있습니다. 배터리의 충∙방전 사이클이 300~500 사이클인 경우, 또는 배터리 용량이 본래 용량의 70~80% 정도로 감소한 경우 배터리를 교체하세요. 사용 패턴, 사용 기한, 온도 및 기타 변수에 따라 실제 사이클 회수는 다를 수 있습니다.

### **안전 정보**

**배터리 보관/폐기 가이드라인**

- 배터리는 주변 온도가 20±5℃ 범위 내이며, 깨끗하고 건조한 통풍이 잘되는 곳에 보관하세요.
- 안전 규정에 따라, 생산 과정 중 배터리는 전체 용량의 20~30 % 이하로 충전됩니다.
- 장기간 배터리를 사용하지 않을 경우, 최소 6 개월에 한번씩 배터리를 30 분 ~ 1 시간 정도 충전하여 완전 방전 및 성능 저하를 방지하세요.
- 장기간 배터리를 보관할 때는 모든 장치, 크래들에서 분리하여 별도로 보관하세요.
- 사용한 배터리는 지역의 폐기 지침에 따라 적절하게 폐기하세요.
- 배터리를 불에 태워 폐기하지 마세요.

주의: 배터리는 소모성 물품입니다. 포인트 모바일은 배터리 구매 후 12 개월까지 제품을 보증합니다. ю. 배터리 부풂 현상이 발생하면 배터리를 즉시 교체하고 포인트 모바일로 문의하여 주시기 바랍니다.

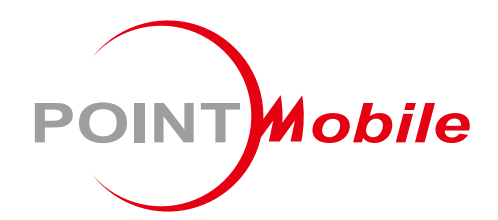

### Point Mobile. Co., Ltd.

### **Offline**

Tel: +82-2-3397-7870~1 Fax: +82-2-3397-7872 주소: 서울특별시 금천구 디지털로 178, 가산퍼블릭 A동 26F

### **Online**

홈페이지: https://www.pointmobile.com 이메일: pm\_ta@pointmobile.com

Copyright @ 2024. Point Mobile Co., Ltd. All rights reserved. Point Mobile Co., Ltd. is the designer and manufacturer of handheld mobiles. Point Mobile Co., Ltd. Logo are registered trademarks and symbols of Point Mobile Co., Ltd. Features and specifications are subject to change without prior notice.